## Manual de Usuario<br>Manual de Usuario<br>o Rotativo Sector Público Manual de Usuario<br>Fondo Rotativo Sector Público<br>Fondo Rotativo Sector Público

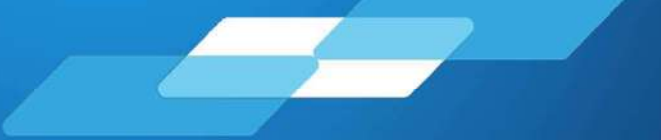

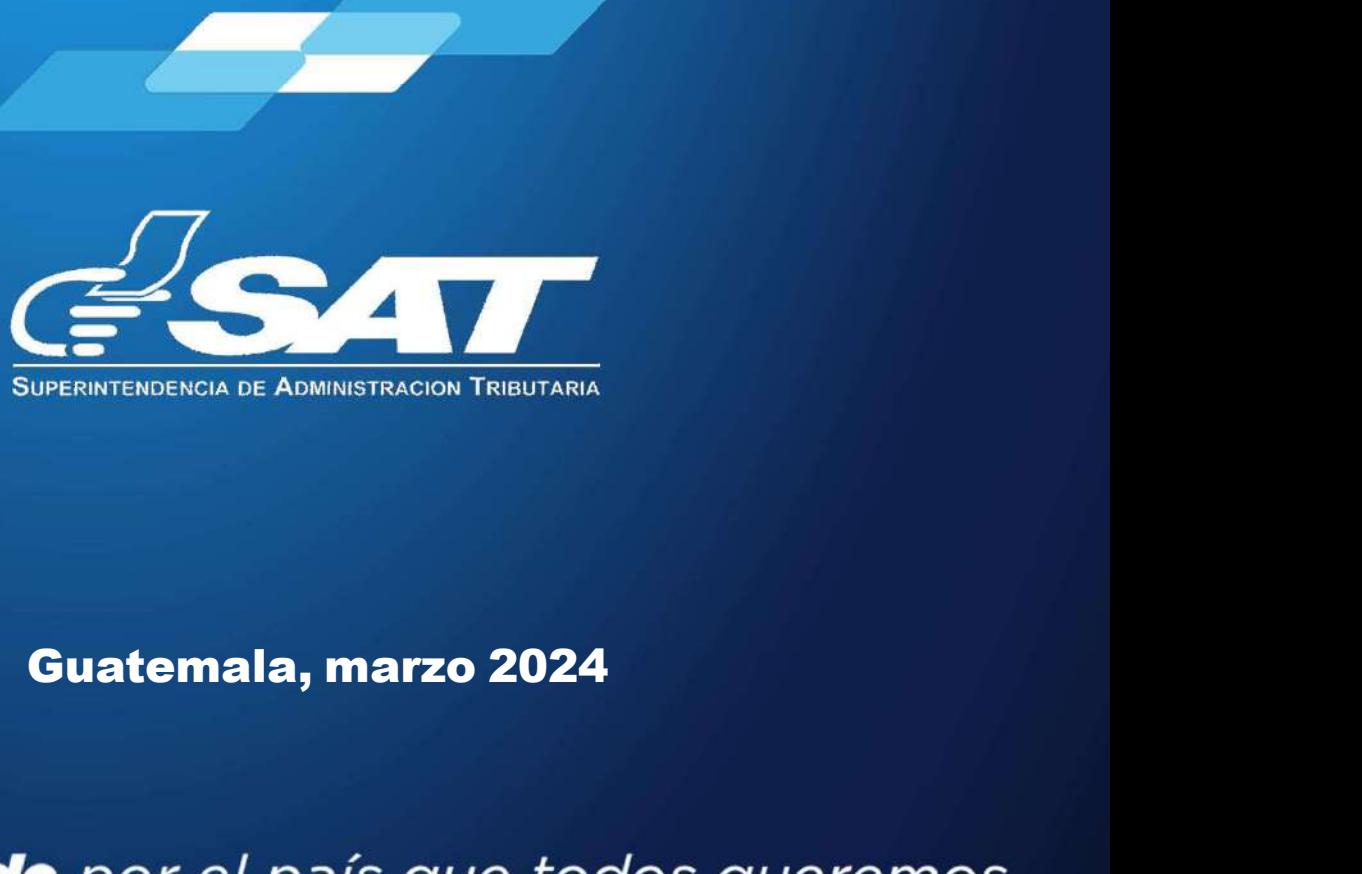

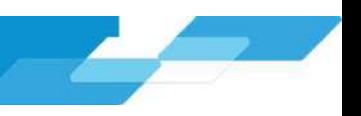

### MANUAL DE USUARIO **MANUAL DE USUARIO<br>SISTEMA DE RETENCIONES WEB - ISR**<br>presente manual de usuario es para dar soporte a los agentes de retención del Impuesto Sobre<br>tenta, según lo establecido en la Ley de Actualización Tributaria Decreto Nú **EL PRESENT DE USUARIO<br>
SISTEMA DE RETENCIONES WEB - ISR**<br>
El presente manual de usuario es para dar soporte a los agentes de retención del Impuesto Sobre<br>
la Renta, según lo establecido en la Ley de Actualización Tributar

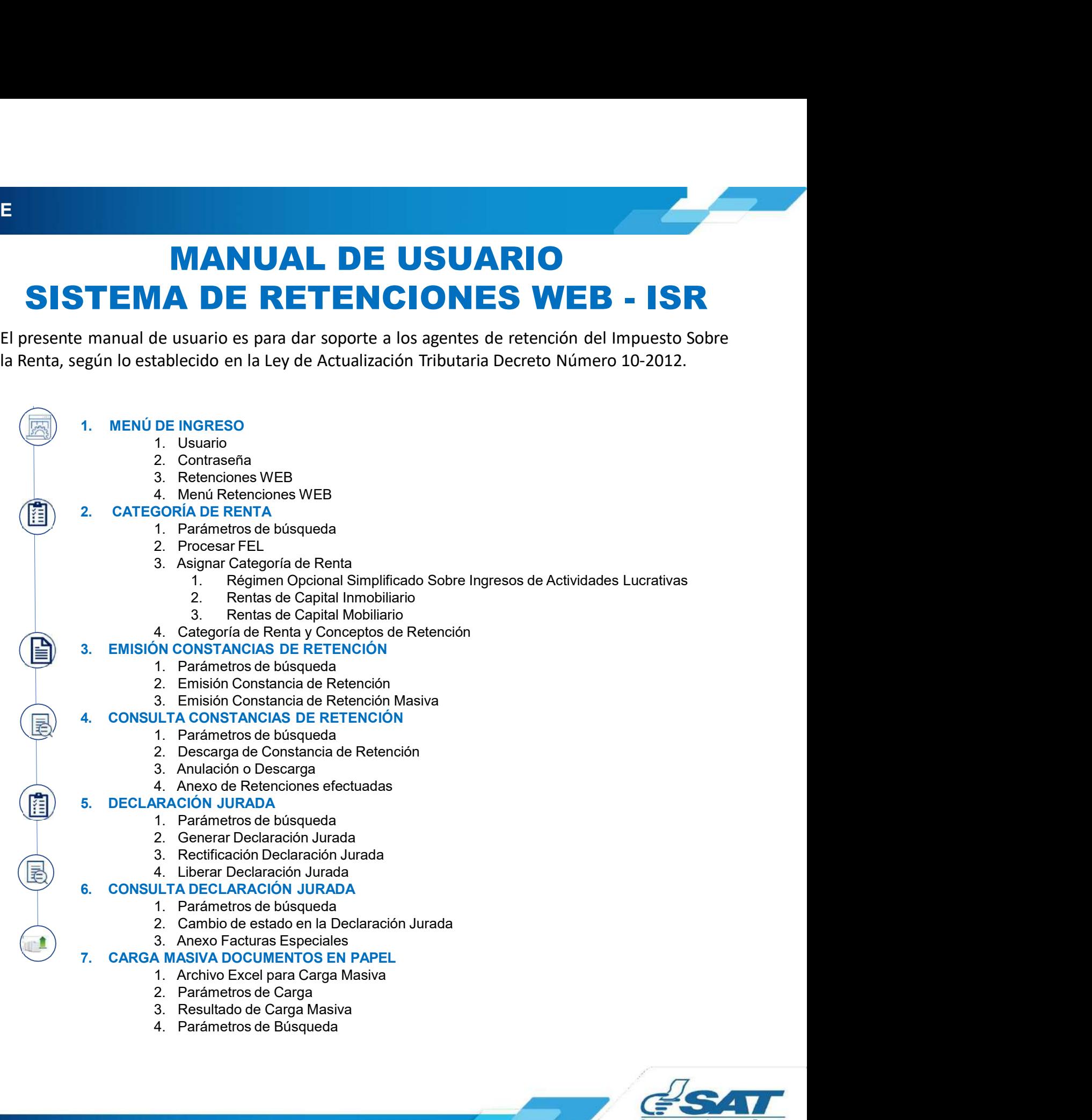

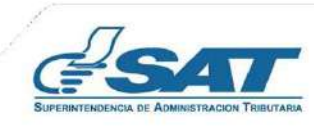

Sistema Retenciones Web - ISR<br>Línea - FEL - como insumo principal para generar retenciones de:<br>pcional Simplificado<br>entas de Capital Sistema Retenciones Web - ISR<br>Utilizando Factura Electrónica en Línea - FEL - como insumo principal para generar retenciones de:<br>
Vopcional Simplificado<br>
Ventas de Capital<br>
Venturas Especiales Sistema Retenciones Web - ISR<br>
a en Línea - FEL - como insumo principal para generar retenciones de:<br>  $\checkmark$  Opcional Simplificado<br>  $\checkmark$  Rentas de Capital<br>  $\checkmark$  Facturas Especiales<br>
Agencia Virtual Sistema Retenciones Web - ISR<br>
a en Línea - FEL - como insumo principal para generar retenciones de:<br>  $\checkmark$  Opcional Simplificado<br>  $\checkmark$  Rentas de Capital<br>  $\checkmark$  Facturas Especiales<br>
Agencia Virtual.<br>
https://portal.ca.t.g

- 
- 
- 

Sistema Retenciones Web - ISR<br>
a en Línea - FEL - como insumo principal para generar retenciones de:<br>  $\checkmark$  Opcional Simplificado<br>  $\checkmark$  Rentas de Capital<br>  $\checkmark$  Facturas Especiales<br>
Agencia Virtual.<br>
https://portal.sat.go 0.<br>
5 Sistema Retenciones Web - ISR<br>
1. Utilizando Factura Electrónica en Línea - FEL - como insumo principal para generar<br>
√ Opcional Simplificado<br>
√ Rentas de Capital<br>
1. Ingreso al Sistema<br>
Ingresa desde el Portal SAT Ingresa desde el Portal SAT en Agencia Virtual. https://portal.sat.gob.gt/portal/

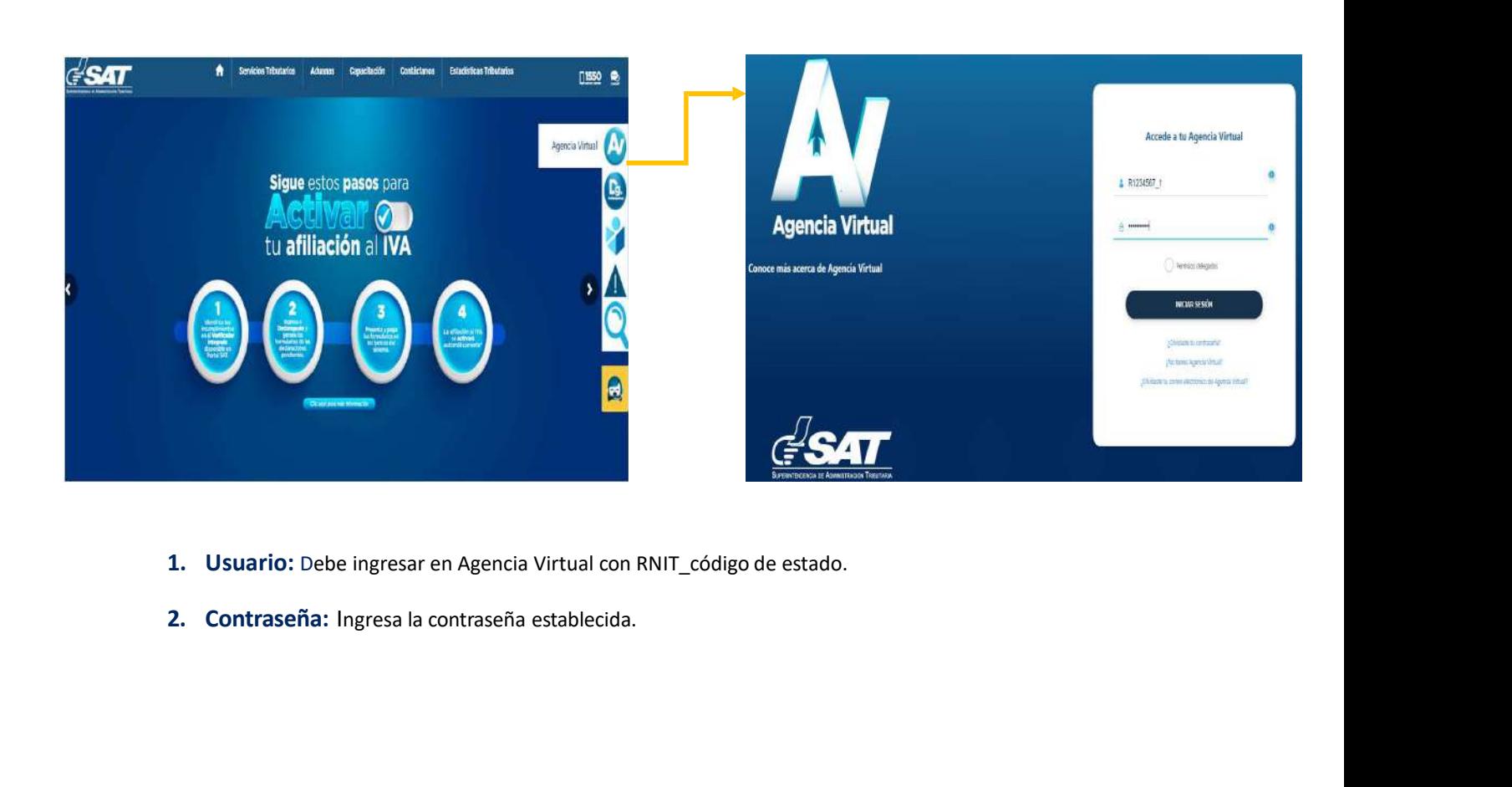

- 
- 

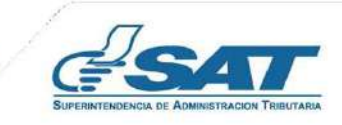

**1. MENÚ DE INGRESO<br>1.3 Retenciones WEB:<br>1.3 Retenciones WEB:<br>El agente retenedor deberá ingresar al menú de Agencia virtual y seleccionar la opción l** 

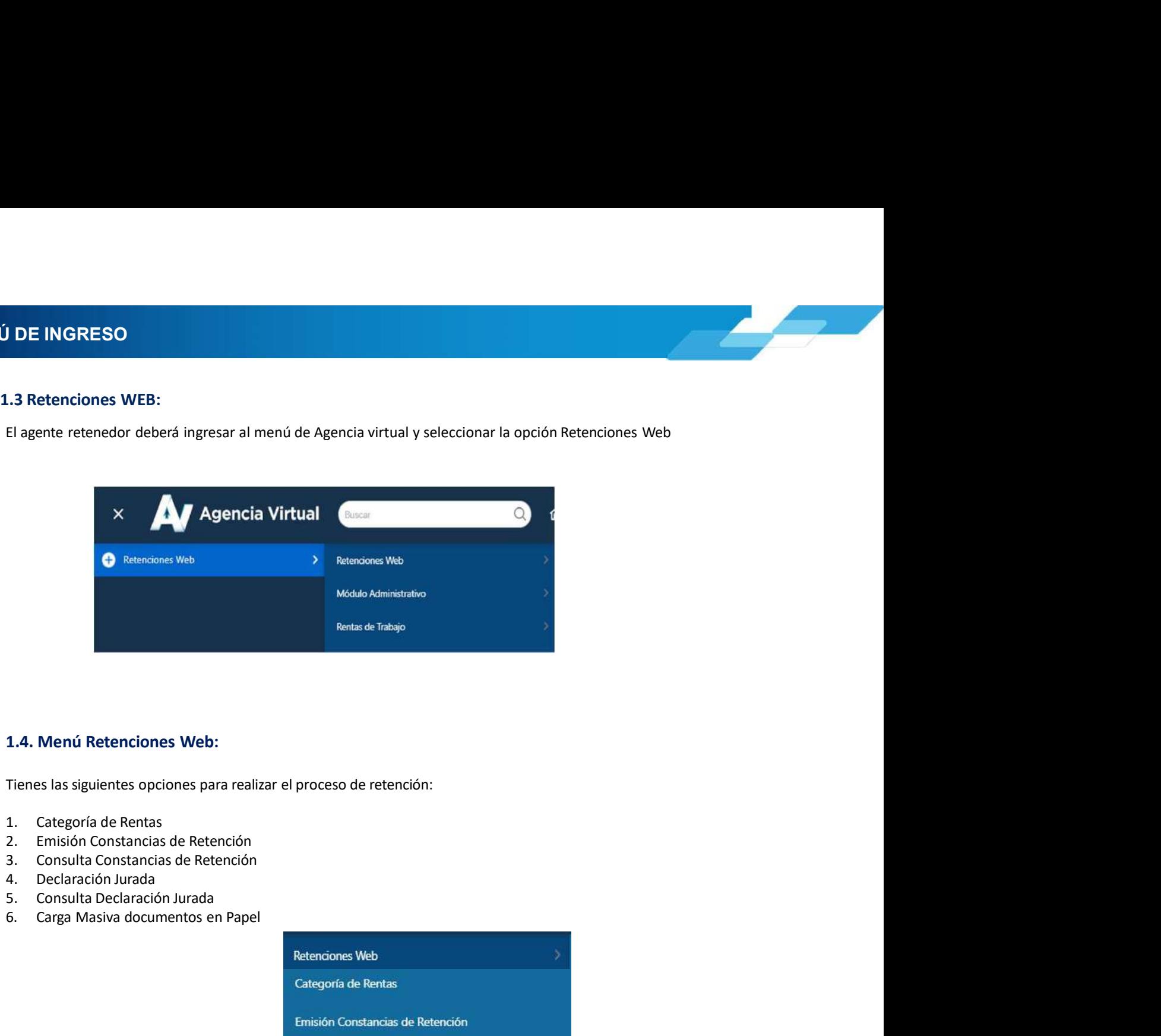

- 
- 
- 
- 
- 
- 

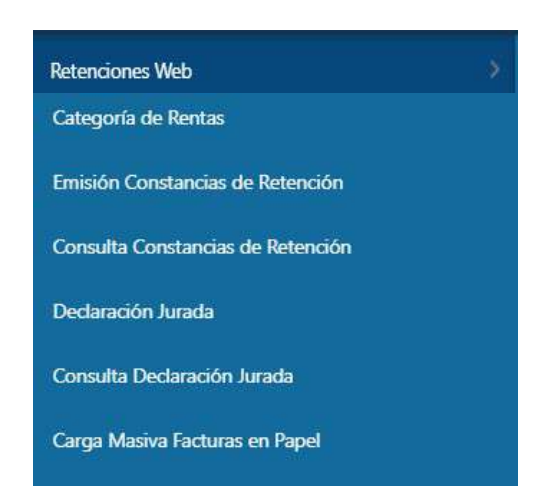

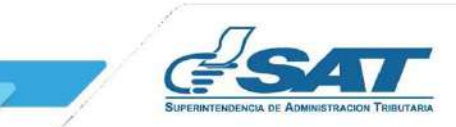

**2. CATEGORÍA DE RENTA<br>2. Categoría de Renta<br>1. Al ingresar a la pantalla de Asignación Categoría de Rentas, se despliega la identificación del Ag ATEGORÍA DE RENTA<br>
2. Categoría de Renta<br>
Al ingresar a la pantalla de Asignación Categoría de Rentas, se despliega la identificación del Ag<br>
Así mismo, muestra el parámetro de búsqueda para visualizar las facturas del ré Al ingresar a la pantalla de Asignación Categoría de Rentas, se despliega la identificación del Agente de Retención.**<br>Al ingresar a la pantalla de Asignación Categoría de Rentas, se despliega la identificación del Agente **CORÍA DE RENTA<br>
Al ingresar a la pantalla de Asignación Categoría de Rentas, se despliega la identificación del Agente de Retención.**<br>Así mismo, muestra el parámetro de búsqueda para visualizar las facturas del régimen FE **ESORÍA DE RENTA<br>
Elegoría de Renta<br>
Al ingresar a la pantalla de Asignación Categoría de Rentas, se despliega la identificación del Agente de<br>
Así mismo, muestra el parámetro de búsqueda para visualizar las facturas del r Campos a completarista de Asignación Categoria de Rentas**<br>Engresar a la pantalla de Asignación Categoria de Rentas, se despilega la identificación del Agente de Retención,<br>
1 Parámetros de búsqueda<br>
El sistema despliega l **DE RENTA<br>
a de Renta**<br>
a pantalla de Asignación Categoría de Rentas, se despliega la identificación del Agente de Retención.<br>
conceptor de búsqueda<br>
ama despliega los campos que deberá completar para realizar la búsqueda

El sistema despliega los campos que deberá completar para realizar la búsqueda de Facturas Electrónicas recibidas, con estado vigente.

- 
- 
- vacío.
- - **Todos**
	-
	-

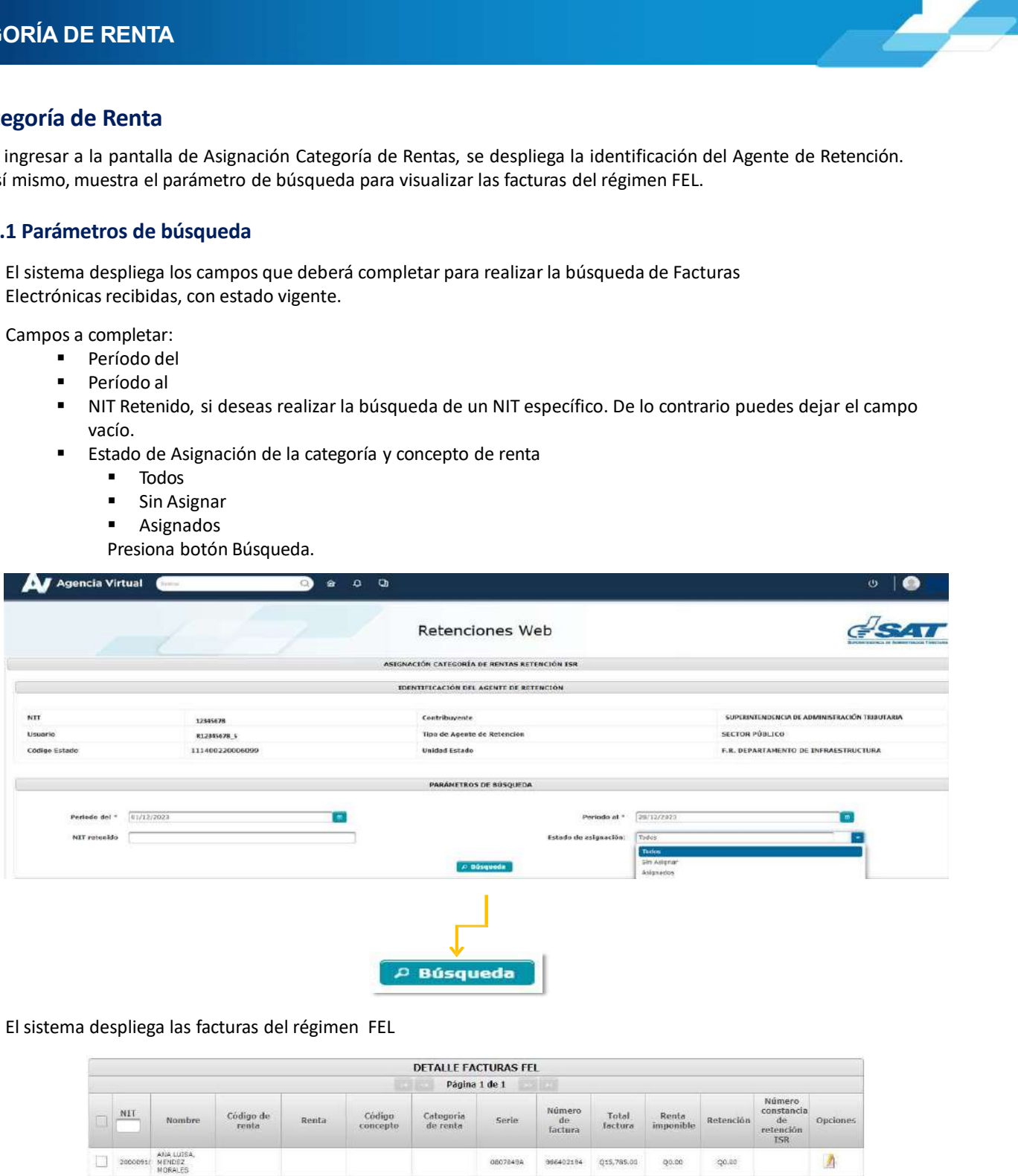

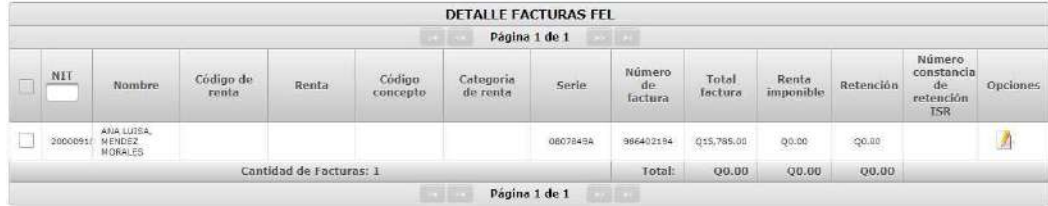

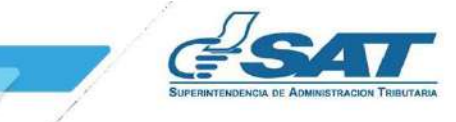

2. CATEGORÍA DE RENTA<br>2.2 Procesar FEL<br>Todas las facturas Electrónicas que contengan la leyenda Sujeto a retención defin **TEGORÍA DE RENTA<br>
2.2 Procesar FEL<br>
Todas las facturas Electrónicas que contengan la leyenda Sujeto a retención defin<br>
automáticamente para la asignación de la Categoría de Renta, no obstante, aquellas que<br>
Sujeto a pagos EGORÍA DE RENTA**<br> **CORÍA DE RENTA**<br>
Todas las facturas Electrónicas que contengan la leyenda **Sujeto a retención definitiva** se visualizarán<br>
automáticamente para la asignación de la Categoría de Renta, no obstante, aquel **EGORIA DE RENTA**<br>**2. Procesar FEL**<br>Todas las facturas Electrónicas que contengan la leyenda **Sujeto a retención definitiva** se visualizarán<br>**automáticamente para la asignación de la Categoría de Renta, no obstante, aquell EGORÍA DE RENTA**<br> **2. Procesar FEL**<br>
Todas las facturas Electrónicas que contengan la leyenda Sujeto a retención definitiva se visualizarán<br>
automáticamente para la asignación de la Categoría de Renta, no obstante, aquel **EGORÍA DE RENTA**<br> **2. Procesar FEL**<br>
Todas las facturas Electrónicas que contengan la leyenda **Sujeto a retención definitiva** se visualizarán<br> **automáticamente para la asignación de la Categoría de Renta, no obstante, aqu EGORÍA DE RENTA**<br> **2. Processar FEL**<br> **2. Processar FEL**<br> **EQUESTAINED ACTES ALTERATE AREA CONSTAND AND THE CONSTANDIBUTION OF BUT ALTERATION SUPPOSE ALTERATION DEPROSES<br>
<b>EXECUTE ALTERATE IN ACTES ALTERATE AREA CONSTAND 1.** Sar FEL<br> **1.** Sar FEL<br> **1.** Sar FEL<br> **1.** Sar FEL<br> **1.** Sar Exectionicas que contengan la leyenda **Sujeto a retención definitiva** se visualizarán<br> **1.** Alt finisor de la Categoría de Renta, no obstante, aquellas que c **DE RENTA**<br> **Extracts Electrónicas que contengan** la leyenda **Sujeto a retención definitiva** se visualizarán<br>
mentre para la asignación de la Categoría de Renta, no obstante, aquella que contengan la leyenda<br> **EL,** que per

- 
- 
- 
- 

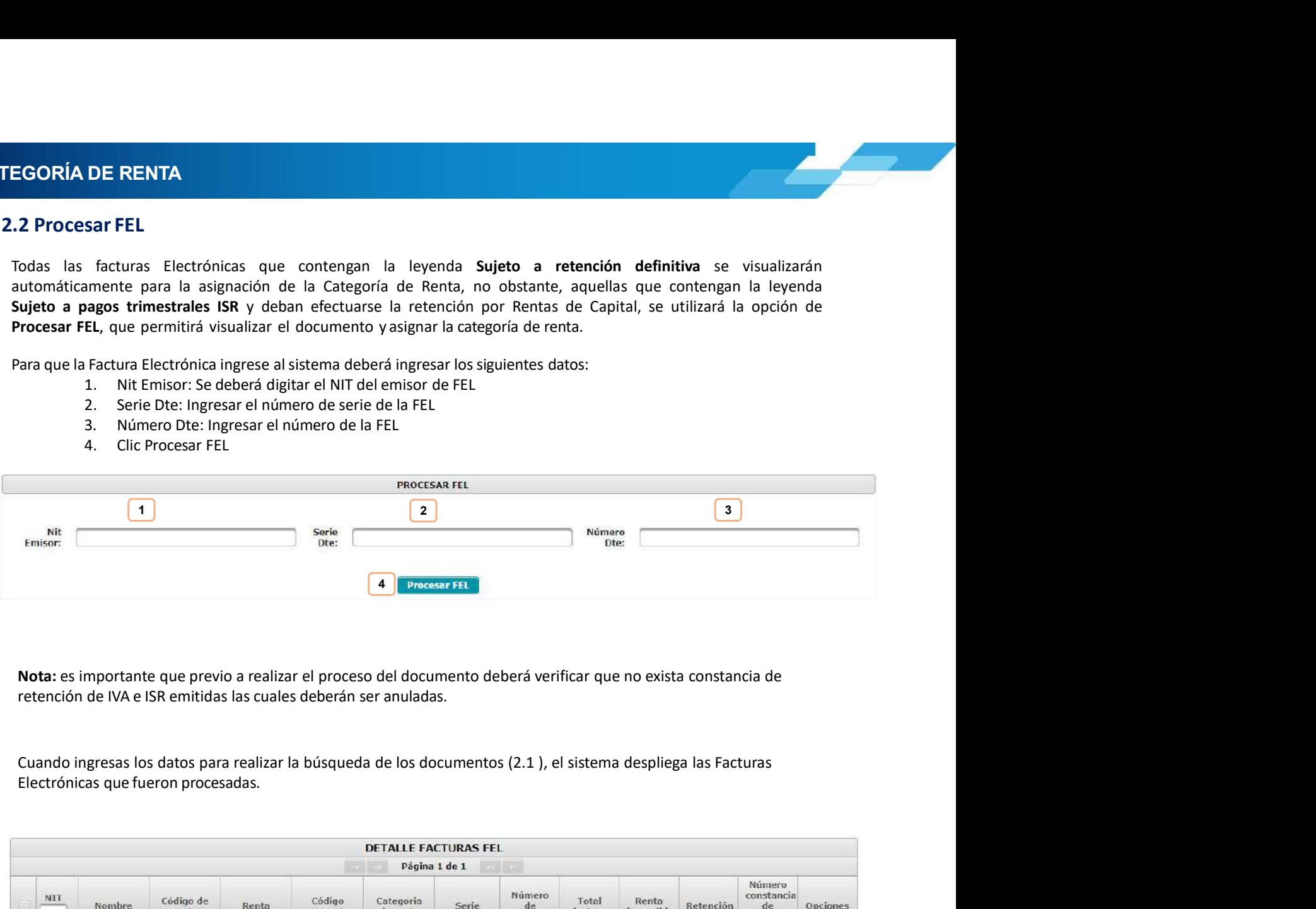

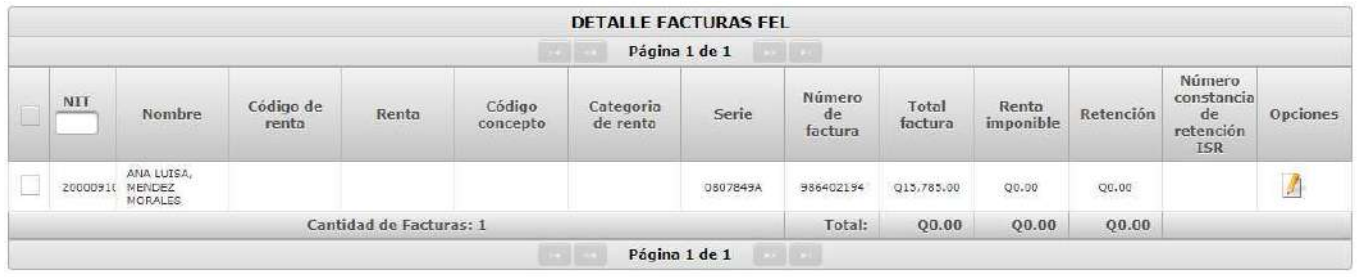

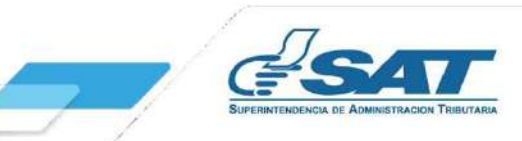

2. CATEGORÍA DE RENTA<br>2.3 Asignar Categoría de Renta<br>Selecciona una o más facturas, a las que deseas asignar Categoría de Renta

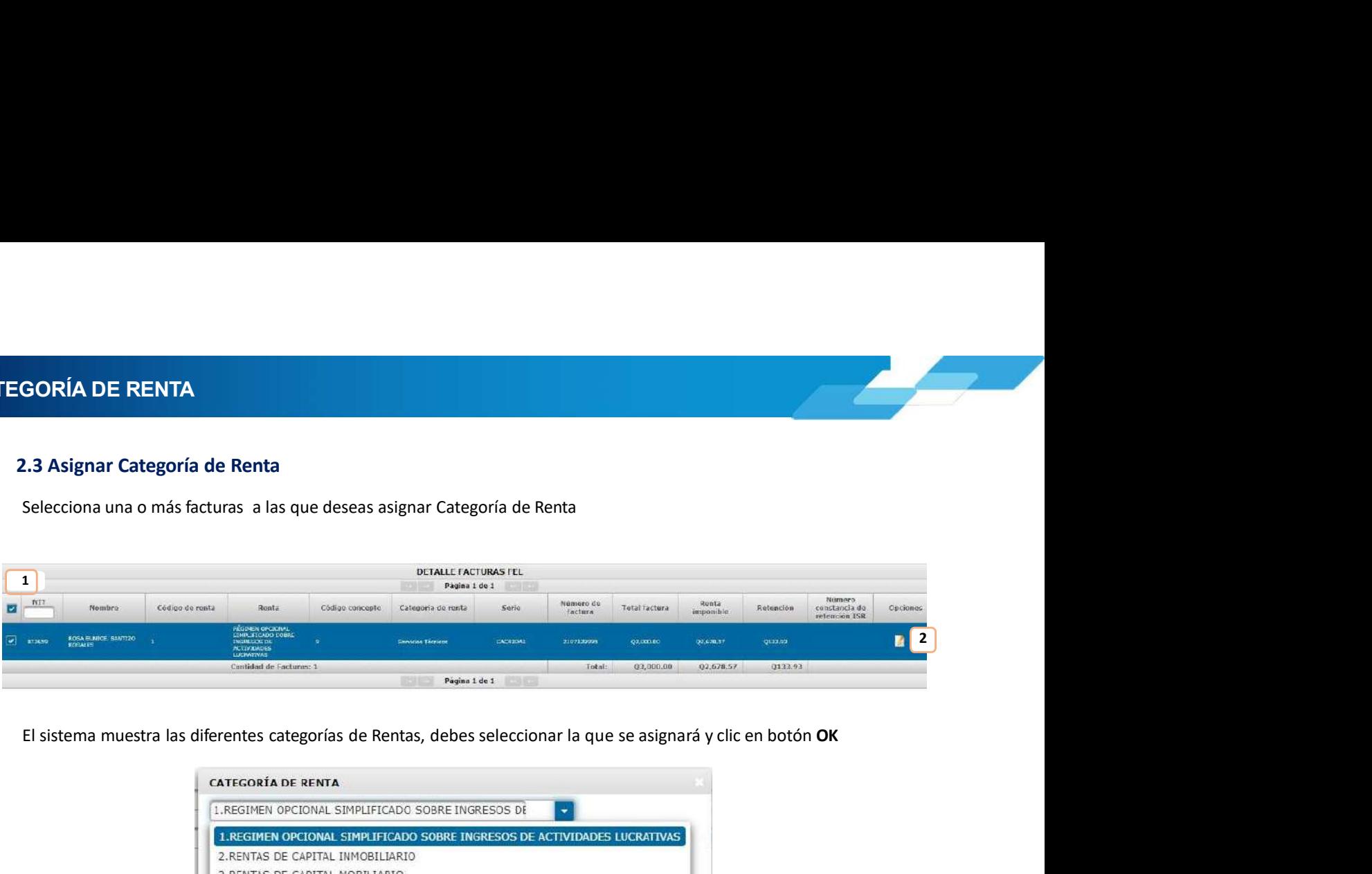

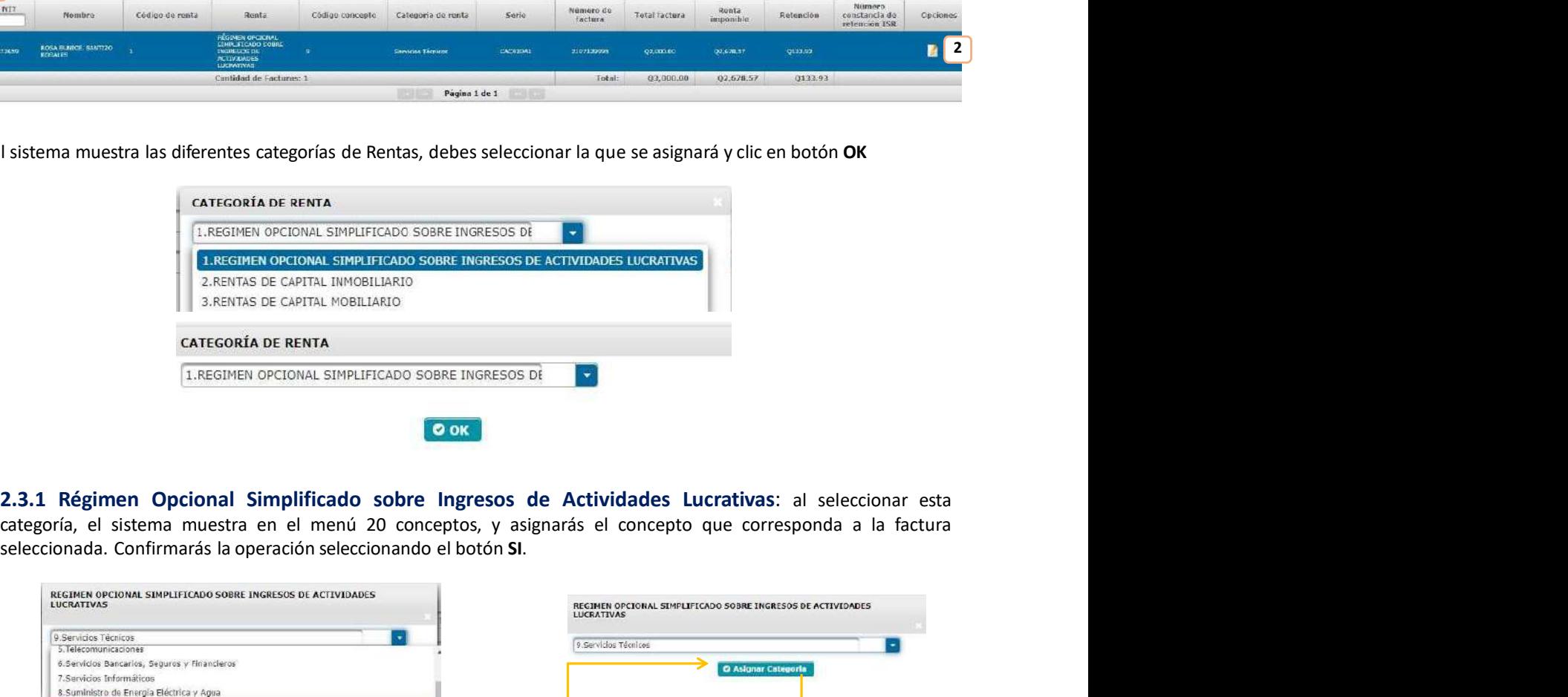

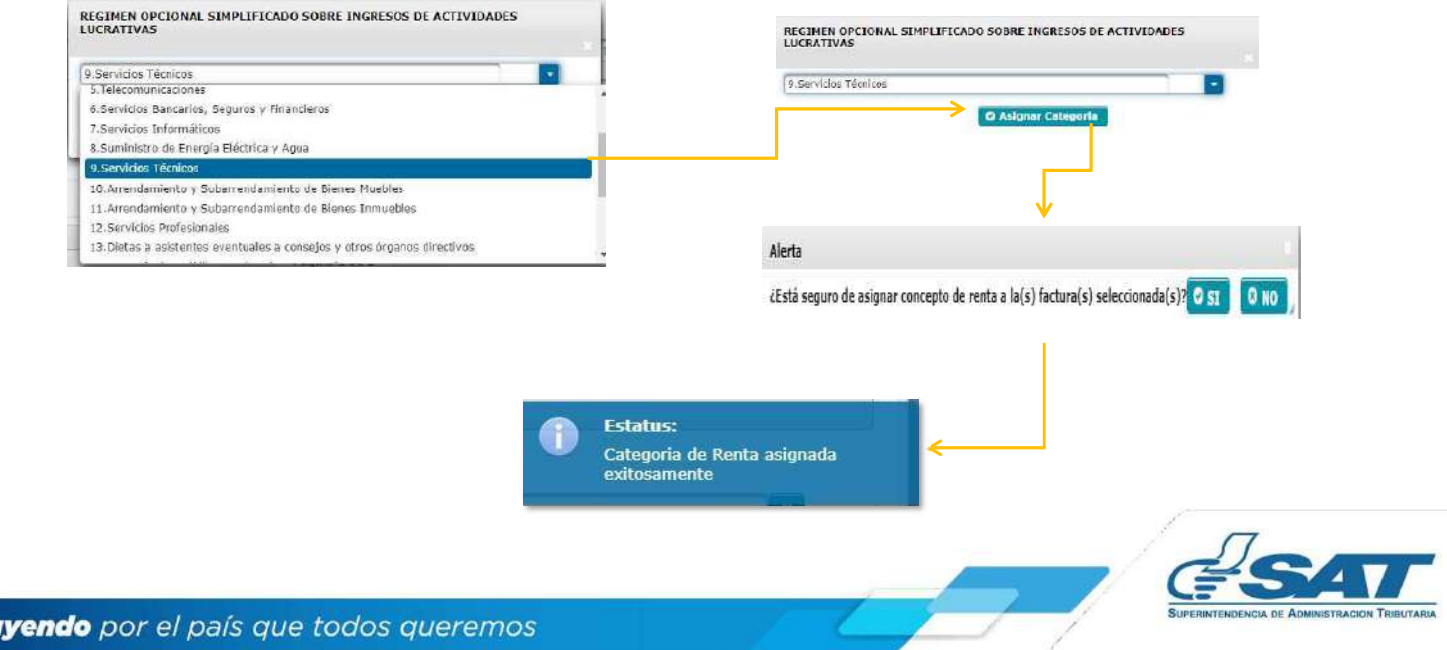

2. CATEGORÍA DE RENTA<br>2.3.2 Rentas de Capital Inmobiliario: el sistema muestra la opción Arrendamiento y<br>de Bienes Inmuebles, presiona Asignar Categoría y finalmente confirma la asignación de la cat

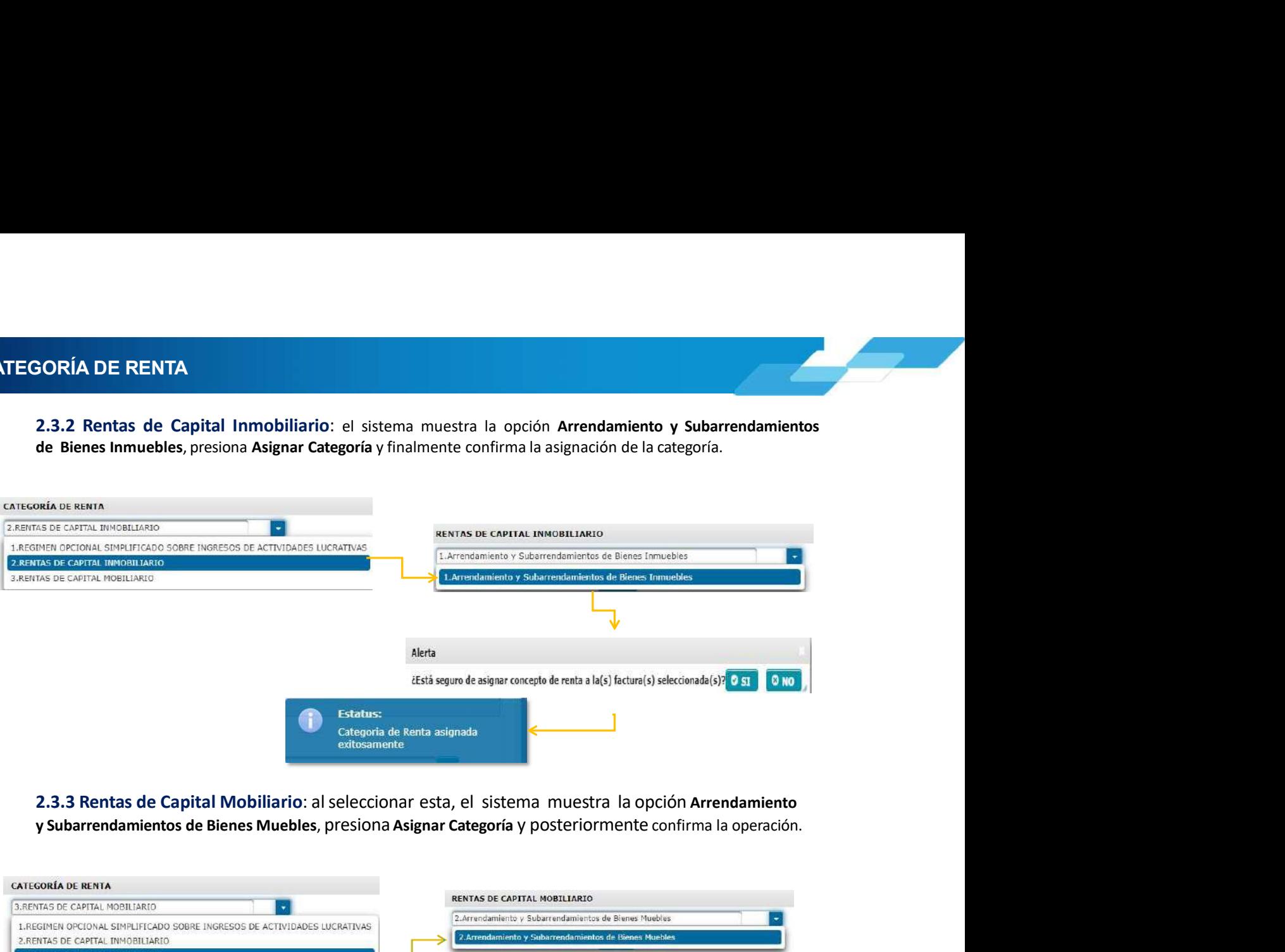

2.3.3 Rentas de Capital Mobiliario: al seleccionar esta, el sistema muestra la opción Arrendamiento

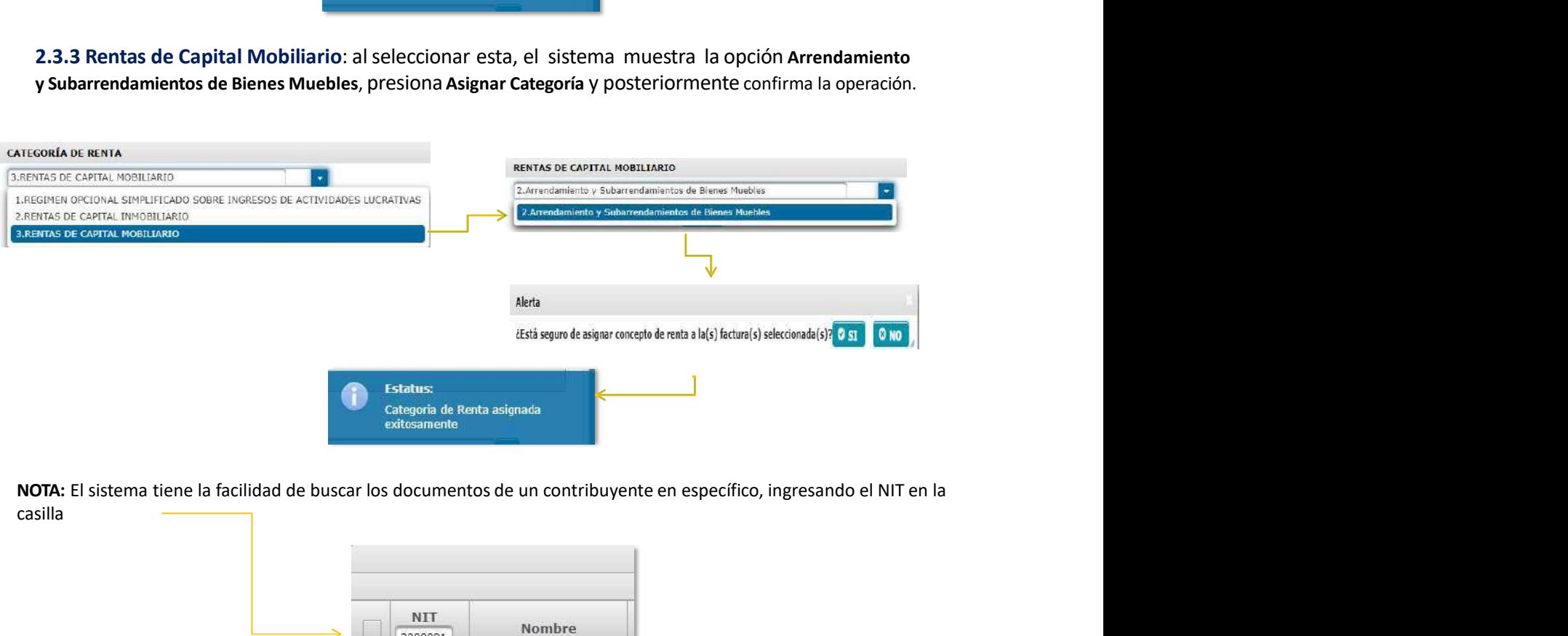

casilla

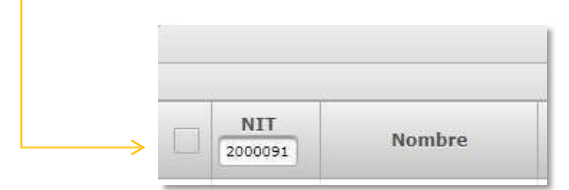

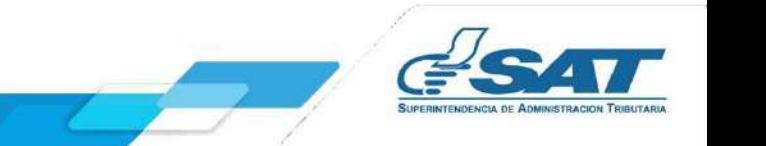

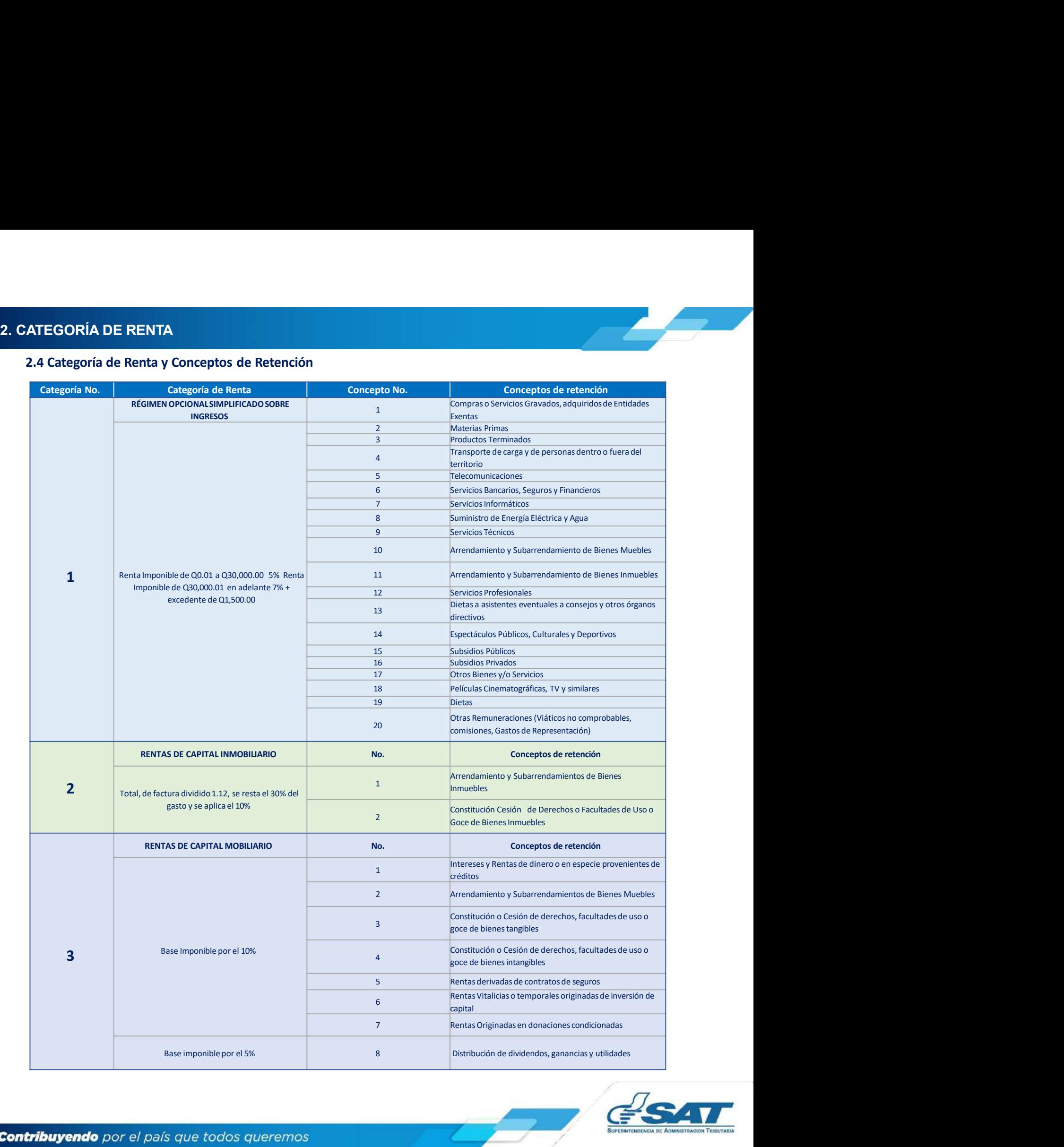

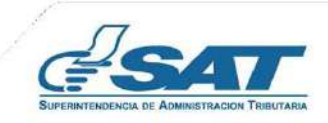

# 3. EMISIÓN CONSTANCIAS DE RETENCIÓN<br>3. Emisión Constancias de Retención<br>2. Linux de la constancia de Retención

MISIÓN CONSTANCIAS DE RETENCIÓN<br>3. Emisión Constancias de Retención<br>El sistema identifica al Agente de Retención y muestra los parámetros de búsqueda de facturas del régimen FEL<br>3.1 Parámetros de búsqueda<br>3.1 Parámetros de **MISIÓN CONSTANCIAS DE RETENCIÓN<br>
3. Emisión Constancias de Retención<br>
El sistema identifica al Agente de Retención y muestra los parámetros de búsqueda de facturas del régimen FEL que ya<br>
cuenta con la categoría y concept** MISIÓN CONSTANCIAS DE RETENCIÓN<br>3. Emisión Constancias de Retención<br>El sistema identifica al Agente de Retención y muestra los parámetros de búsqueda de facturas del régimen FEL que<br>cuenta con la categoría y concepto de re **IÓN CONSTANCIAS DE RETENCIÓN<br>
Inisión Constancias de Retención<br>
Erma identifica al Agente de Retención<br>
a con la categoría y concepto de rentas asignadas.<br>
3.1 Parámetros de búsqueda<br>
1. Emisión del: se despliega el calen 1. Emisión Constancias de Retención<br>1. Emisión Constancias de Retención y muestra los parámetros de búsqueda de facturas del régimen FEL que ya<br>2. Emisión ale ategoria y concepto de rentas asignadas.<br>1. Parámetros de búsq N CONSTANCIAS DE RETENCIÓN**<br> **Sión Constancias de Retención**<br> **Parametros de búsqueda el calendario para seleccionar el día Inicial del período a consultar.<br>
<b>1 Parámetros de búsqueda<br>
1. Emisión del: se despliega el cale N CONSTANCIAS DE RETENCIÓN**<br> **Sión Constancias de Retención**<br>
an identifica al Agente de Retención y muestra los parámetros de búsqueda de facturas del régimen<br>
con la categoría y concepto de rentas asignadas.<br> **1 Parámet** 1. Retención a Constancias de Retención a declarar: • Opcional Simple Retención a declarar: • Opcional Simple Retención a Declaration a Constancias de facturas del régimen FEL que ya con la categoría y concepto de rentas a **EXECTENCIÓN<br>
Constancias de Retención<br>
trifica al Agente de Retención y muestra los parámetros de búsqueda de facturas del régimen FEL c<br>
tategoría y concepto de rentas asignadas.<br>
símetros de búsqueda<br>
misión al: se desp • Rentains de Retención**<br> **Constancias de Retención**<br> **Constancias de Retención**<br> **Rentancias de Retención**<br> **Rentancias de Rentancias asignadas.**<br> **Entreprise de Mobiliario ana seleccionar el día Inicial del período a co DISTANCIAS DE RETENCIÓN<br>
Constancias de Retención y muestra los parámetros de búsqueda de facturas del régimentros de búsqueda<br>
attegoría y concepto de rentas asignadas.<br>
imetros de búsqueda<br>
misión ale: se despliega el c NO CONSTANCIAS DE RETENCIÓN<br>
Sión Constancias de Retención<br>
ha identifica al Agente de Retención<br>
ha identifica al Agente de Retención<br>
2. Tipo de l'estesplega el calendario para seleccionar el día Inicial del período a c Sión Constancias de Retención**<br>
A identifica al Agente de Retención y muestra los parámetros de búsqueda de facturas del régimen FEL que ya<br>
Parámetros de búsqueda<br> **1. Emisión d**: se despliega el calendario para seleccio a identifica al Agente de Retención y muestra los parámetros de búsqueda de factor al categoría y concepto de rentas asignadas.<br> **Parámetros de búsqueda**<br> **Francisco de búsqueda**<br> **Francisco de búsqueda**<br> **Francisco de bús** a identifica al Agente de Retención y muestra los parámetros de búsqueda de facturas del<br> **Parámetros de búsqueda**<br> **Parámetros de búsqueda**<br> **Parámetros de búsqueda**<br> **Parámetros de búsqueda**<br> **Parámetros de búsqueda**<br> **E** 

- 
- 
- 
- -
	-
	-
	-
	- -
		- Papel

en los campos siguientes:

- 
- 
- 
- 
- 

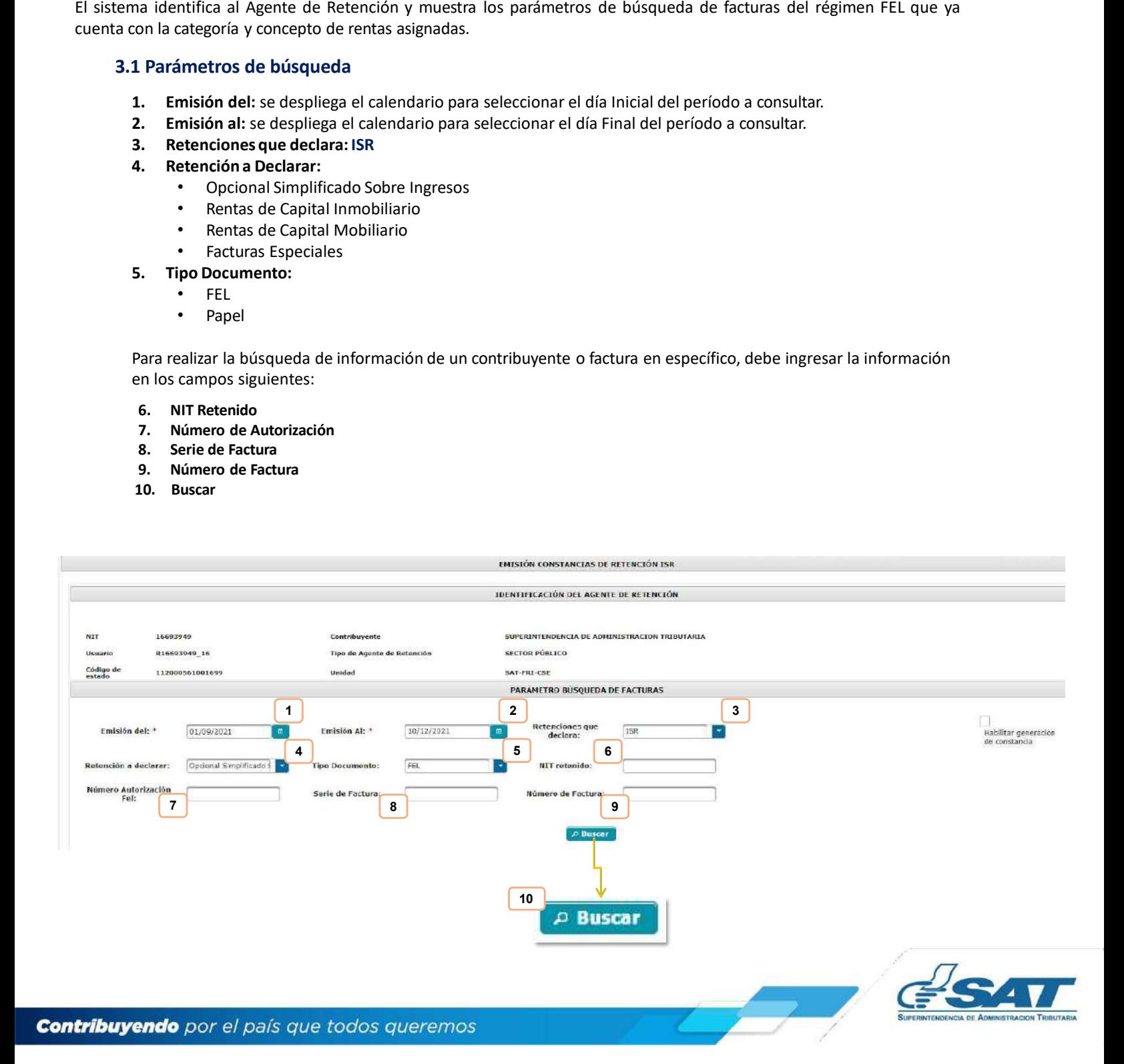

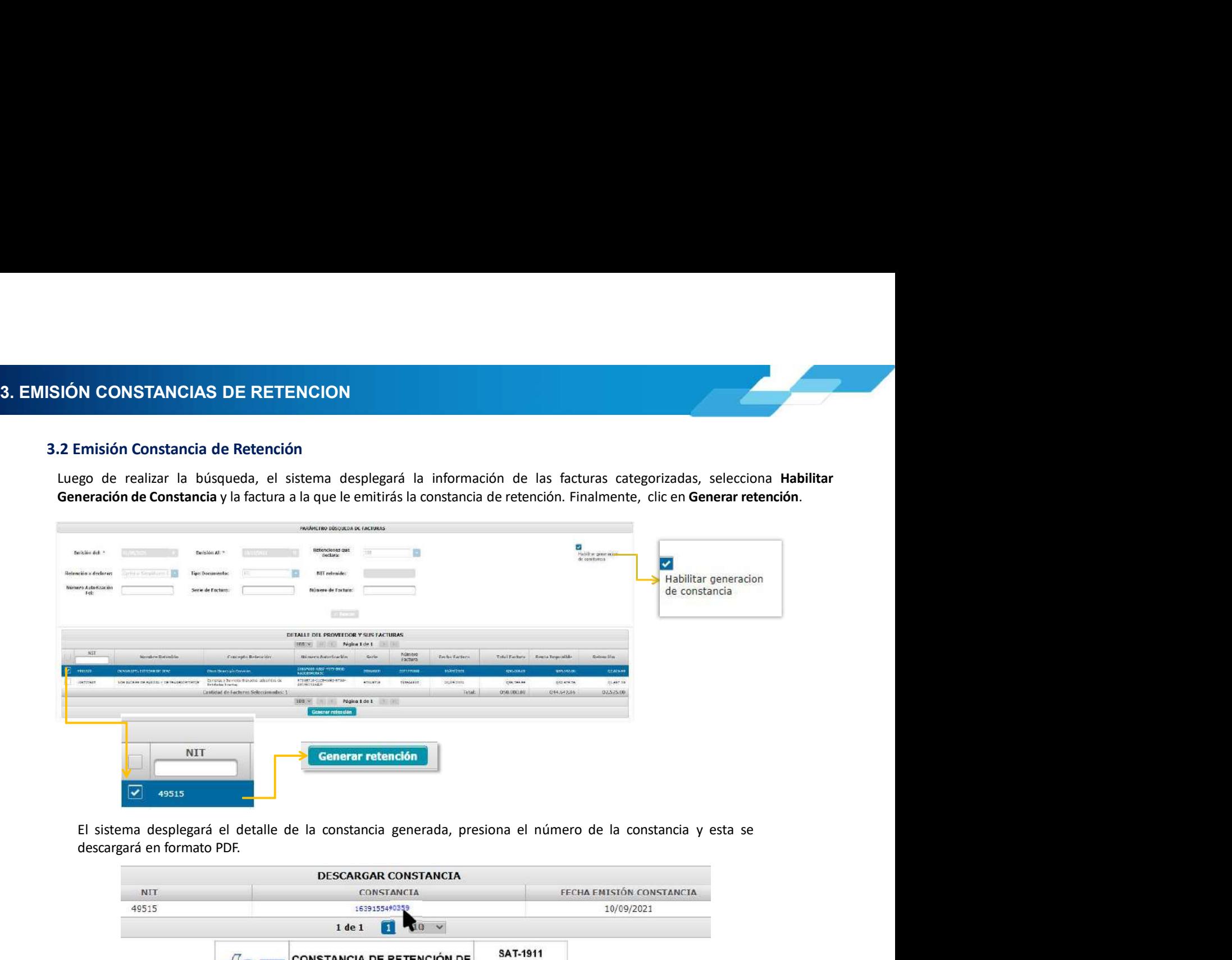

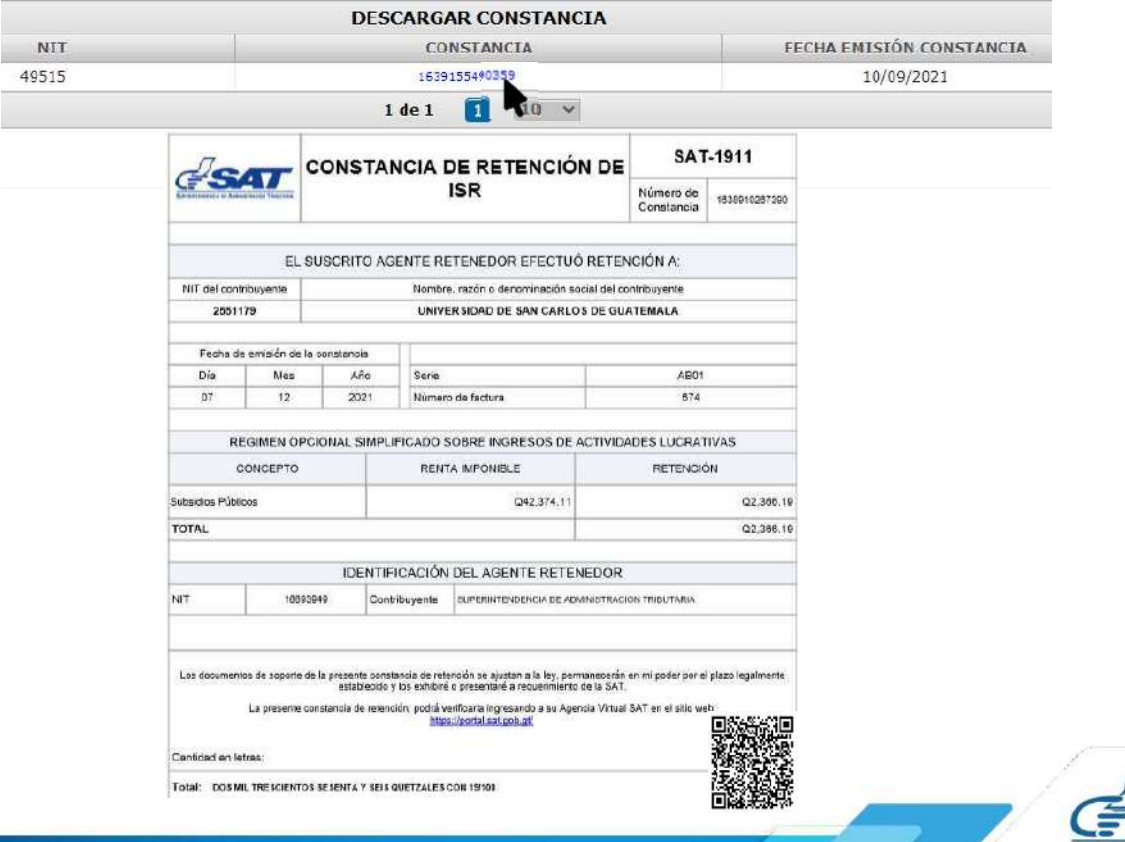

3. **EMISIÓN CONSTANCIAS DE RETENCION<br>3.3 Emisión de Constancias de Retención Masiva<br>Selecciona las facturas a las cuales le emitirá la constancia de retención y presiona Generar Retención.** 

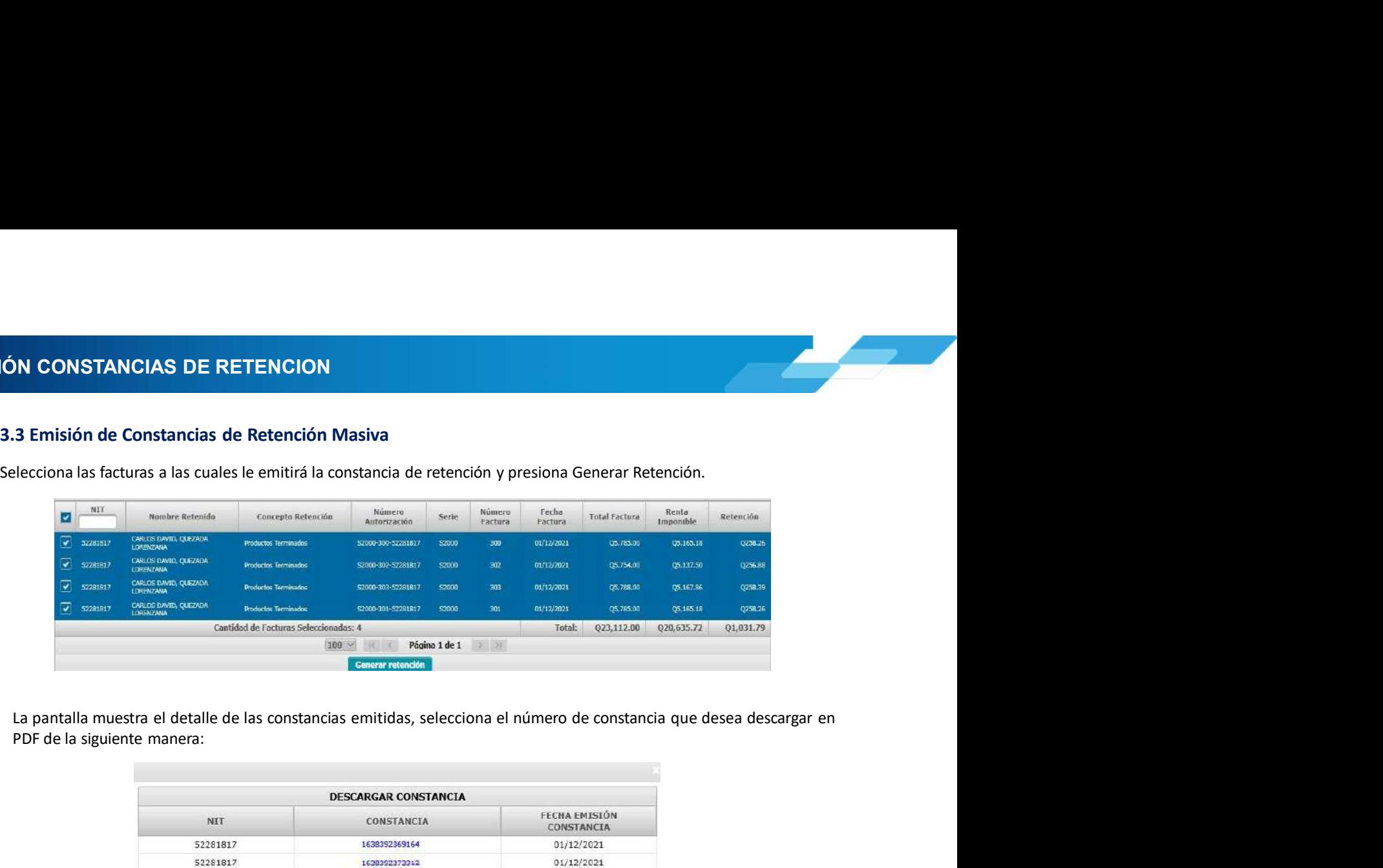

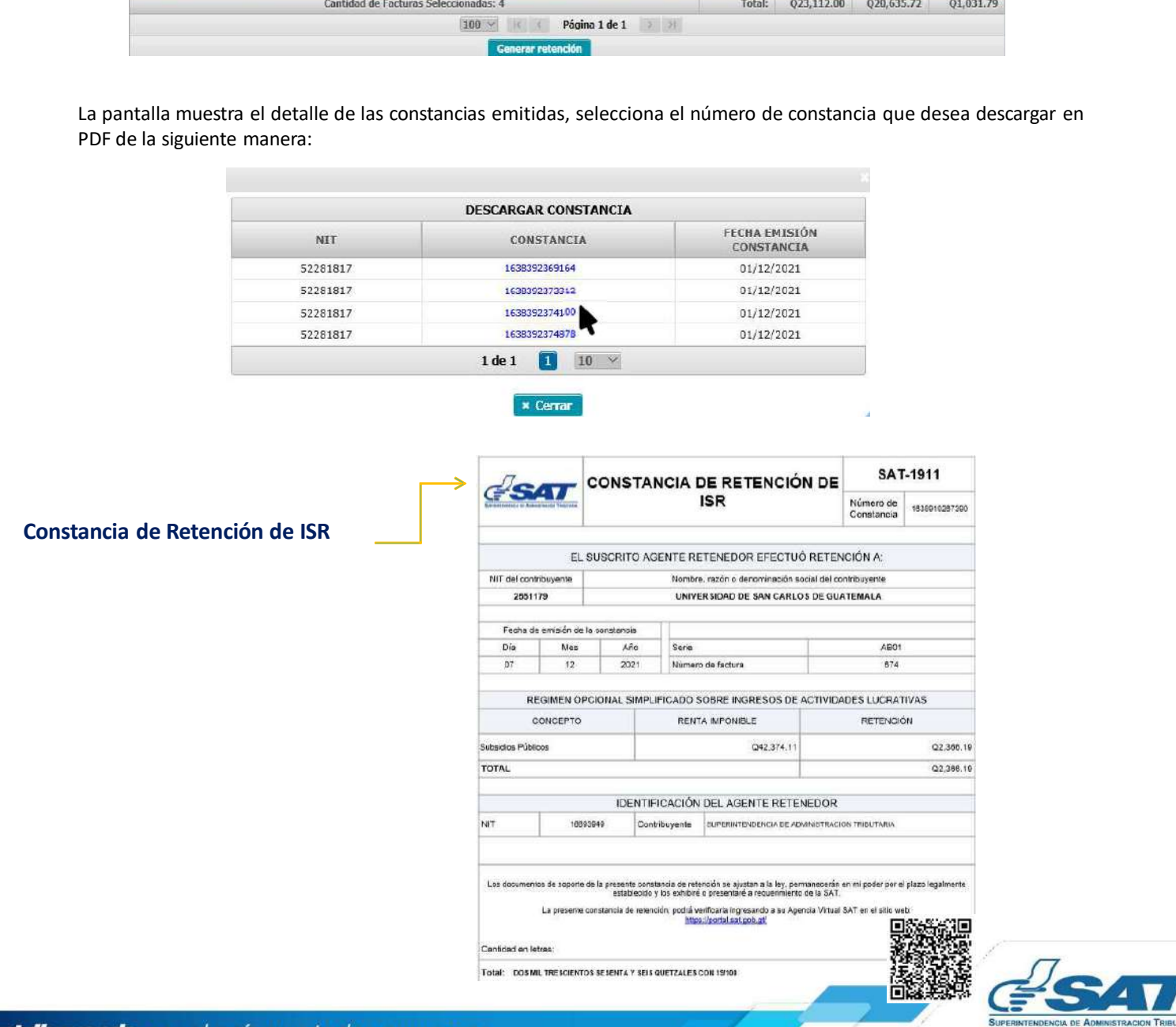

**4. CONSULTA DE CONSTANCIAS DE RETENCIÓN<br>4. Consulta de Constancias de Retención<br>El sistema identifica al Agente de Retención y muestra los parámetros de búsqueda de facturas emitidas a través del<br>régimen FFI.** SER CONSTANCIAS DE RETENCIÓN<br>
4. Consulta de Constancias de Retención<br>
5. El sistema identifica al Agente de Retención y muestra los parámetros de búsqueda de facturas emitidas a través del<br>
4.1 Parámetros de búsqueda<br>
4.1 **SULTA DE CONSTANCIAS DE RETENCIÓN<br>
El sistema identifica al Agente de Retención y muestra los parámetros de búsqueda de facturas emitidas a través del<br>
régimen FEL.<br>
1. Retenciones que declara: ISR<br>
2. Período dels se des SULTA DE CONSTANCIAS DE RETENCIÓN<br>
SULTA de Constancias de Retención<br>
El sistema identifica al Agente de Retención y muestra los parámetros de búsqueda de fact<br>
régimen FEL.<br>
<b>4.1 Parámetros de búsqueda<br>
1. Retenciones qu ULTA DE CONSTANCIAS DE RETENCIÓN<br>
Sistema identifica al Agente de Retención<br>
sistema identifica al Agente de Retención y muestra los parámetros de búsqueda de facturas emitidas a<br>
4.1 Parámetros de búsqueda<br>
1. Retencione A DE CONSTANCIAS DE RETENCIÓN<br>
ulta de Constancias de Retención<br>
ma identifica al Agente de Retención y muestra los parámetros de búsqueda de facturas emitidas a través del<br>
nº FEL.<br>
2. Período del: se despliega el calend** 2. **A DE CONSTANCIAS DE RETENCIÓN<br>2. Período del: se despliega el calendario para seleccionar la fecha inicial de facturas emitidas a través del<br>2. Período del: se despliega el calendario para seleccionar la fecha inicial** 3. Período Al: se despliega el calendario para seleccionar la fecha final del período a consultar.<br>2. Período Al: se despliega el calendario para seleccionar la fecha inicial del período a consultar.<br>2. Período Al: se desp **A DE CONSTANCIAS DE RETENCIÓN<br>
alta de Constancias de Retención<br>
ma identifica al Agente de Retención y muestra los parámetros de búsqueda de factura<br>
n FEL.<br>
Parámetros de búsqueda<br>
1. Retenciones que declara: ISR<br>
2. Pe CONSTANCIAS DE RETENCIÓN<br>
e Constancias de Retención**<br>
entifica al Agente de Retención y muestra los parámetros de búsqueda de facturas emitidas a tra<br>
eterros de búsqueda<br>
eterros de búsqueda<br>
eterrodo del: se despliega **CONSTANCIAS DE RETENCIÓN<br>
e Constancias de Retención**<br>
entifica al Agente de Retención y muestra los parámetros de búsqueda de facturas emitidas a tra<br>
etros de búsqueda<br>
etros de búsqueda<br>
etros de búsqueda<br>
efrodo del: **A DE CONSTANCIAS DE RETENCIÓN<br>
Ilta de Constancias de Retención<br>
ma identifica al Agente de Retención y muestra los parámetros de búsqueda de facturas emitidas a través de<br>
16. Retenciones que declara: ISR<br>
2. Período del CONSTANCIAS DE RETENCIÓN<br>• Constancias de Retención<br>• Rentifica al Agente de Retención y muestra los parámetros de búsqueda de facturas emitidas a través del<br>• Letros de búsqueda<br>• reríodo del: se despliega el calendario** • Constancias de Retención<br>• Rentifica al Agente de Retención y muestra los parámetros de búsqueda de facturas emitidas a través del<br>• Reformado dels se despliega el calendario para seleccionar la fecha inicial del período **Ilta de Constancias de Retención<br>
ma identifica al Agente de Retención y muestra los parámetros de búsqueda de facturas emitidas a tra<br>
Parámetros de búsqueda<br>
1. Retenciones que declara: ISR<br>
2. Período del: se despliega** entifica al Agente de Retención y muestra los parámetros de búsqueda de facturas emitidas a través del<br>
etros de búsqueda<br>
etros de búsqueda<br>
etros de un caracteristica<br>
eriodo del: se despliega el calendario para seleccio

- 
- 
- 
- -
	- Impresa
	- Anulada
	-
	-
- -
	-
	-
- -

completa los siguientes campos:

- 
- 
- 

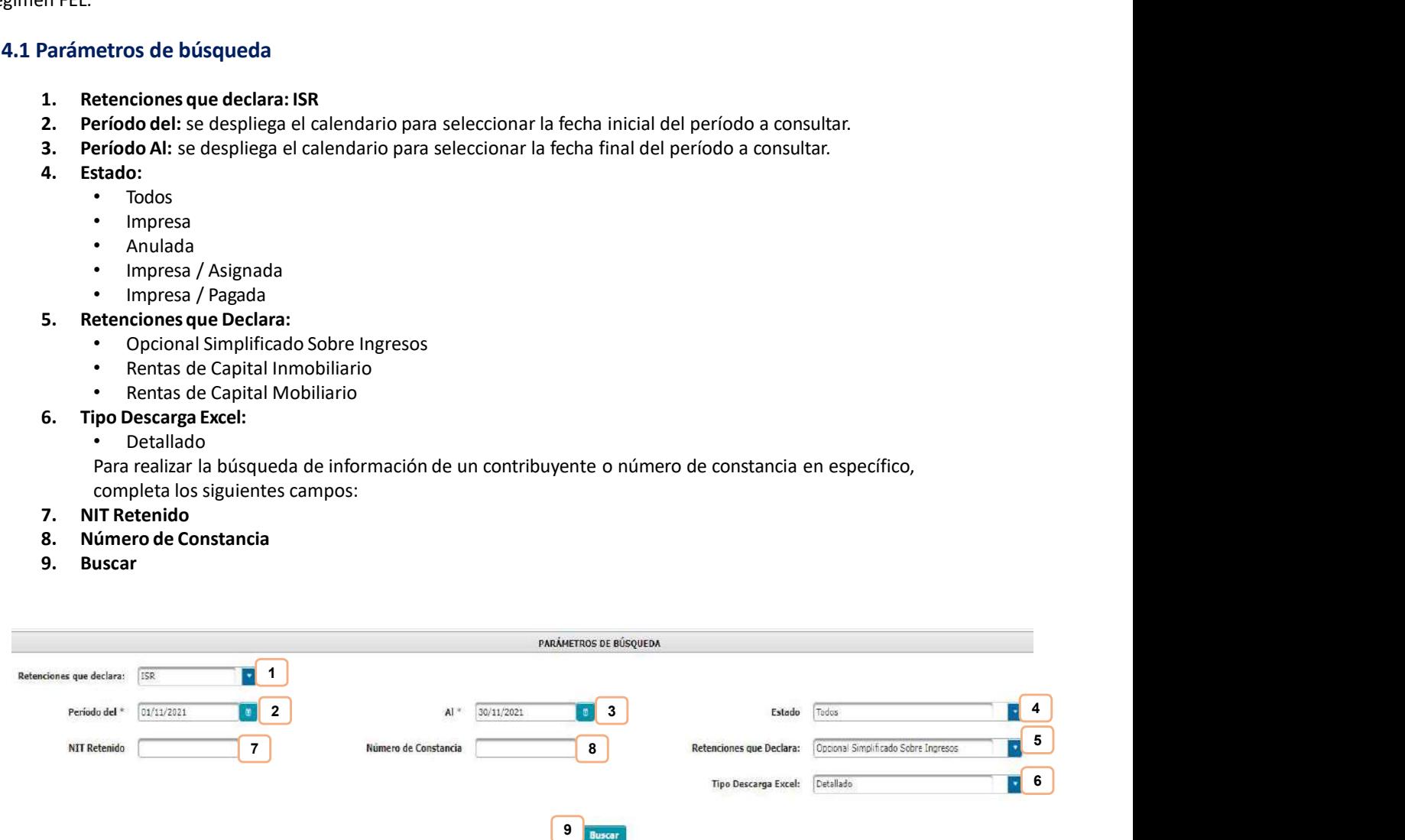

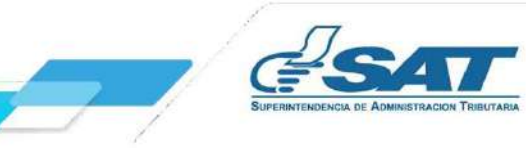

A. CONSULTA DE CONSTANCIAS DE RETENCIÓN<br>4.2 Descarga de Constancia de Retención<br>El sistema enviará una notificación a través del correo electrónico que se encuentre registrado en el Re SULTA DE CONSTANCIAS DE RETENCIÓN<br>4.2 Descarga de Constancia de Retención<br>El sistema enviará una notificación a través del correo electrónico que se encuentre registrado en e<br>Tributario Unificado del Agente de Retención, e El SONSTANCIAS DE RETENCIÓN<br>
El sistema enviará una notificación a través del correo electrónico que se encuentre registrado en el Registro<br>
Tributario Unificado del Agente de Retención, en la que podrás realizar la descar Tributario Unificado del Agente de Retención<br>
El sistema enviará una notificación a través del correo electrónico que se encuentre registrado en el Registro<br>
Tributario Unificado del Agente de Retención, en la que podrás E CONSTANCIAS DE RETENCIÓN<br>
El sistema enviará una notificación a través del correo electrónico que se encuentre registrado en el Registro<br>
Tributario Unificación de lA gente de Retención, en la que podrás realizar la des

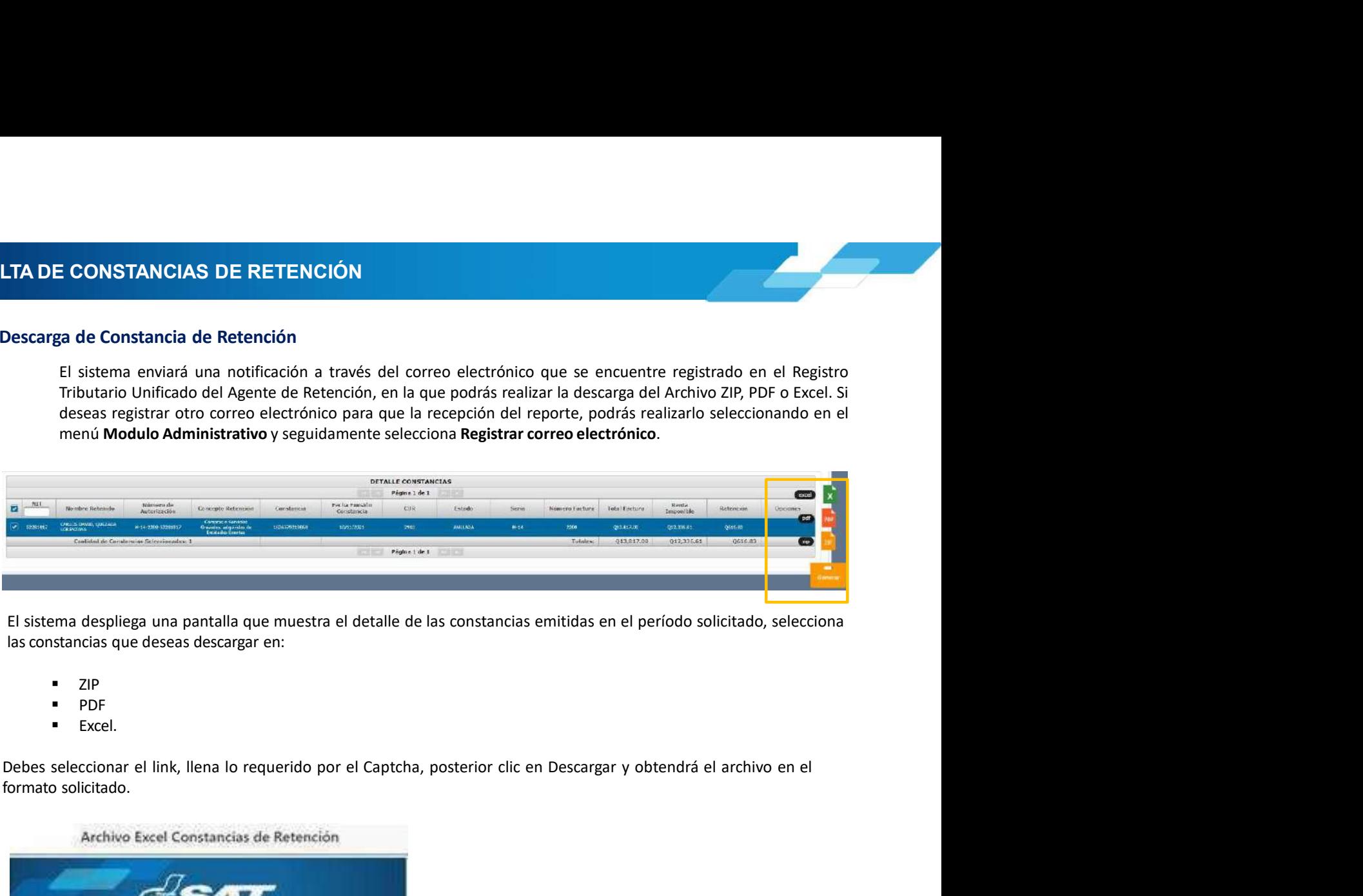

- 
- **PDF** PDF
- **Excel.**

formato solicitado.

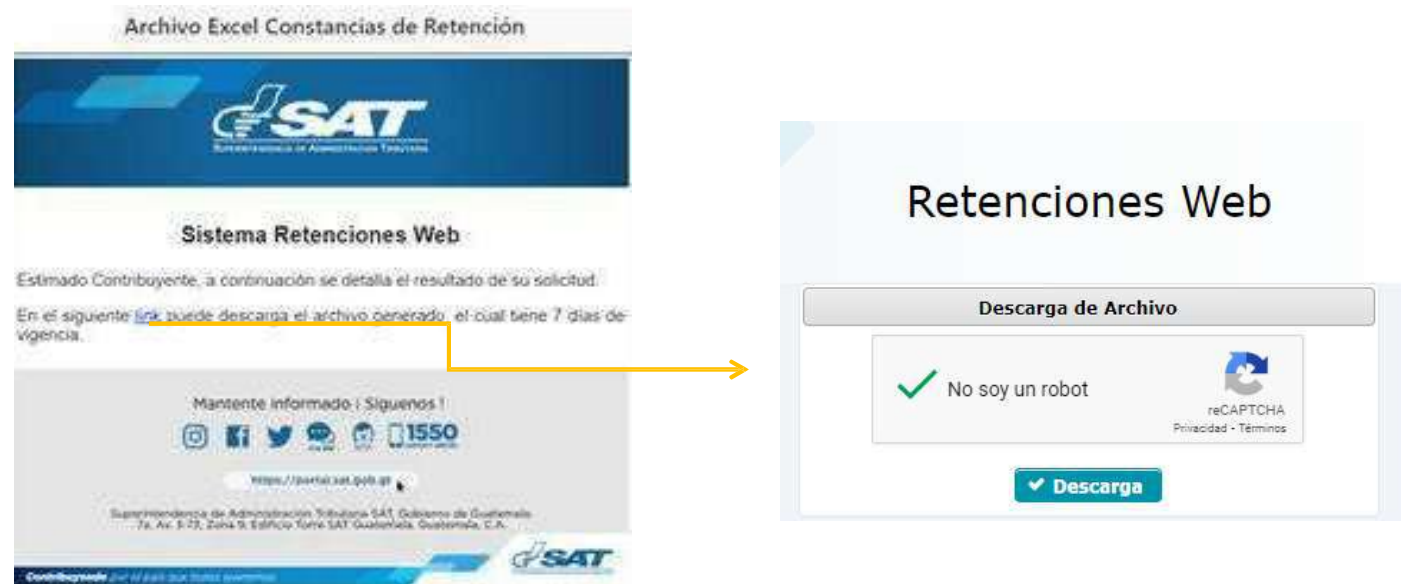

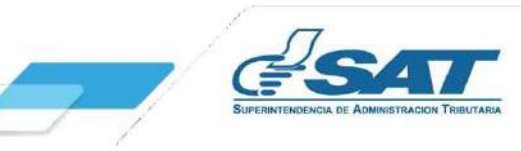

A. CONSULTA DE CONSTANCIAS DE RETENCIÓN<br>4.3 Anulación o Descarga<br>El sistema muestra la información detallada de las constancias de retención emitidas, según los datos ingresados para

- **NSULTA DE CONSTANCIAS DE RETENCIÓN<br>
4.3 Anulación o Descarga<br>
El sistema muestra la información detallada de las constancias de retención emitidas, según los<br>
la búsqueda y en la parte derecha muestra los botones de:<br>
 A** SULTA DE CONSTANCIAS DE RETENCIÓN<br>
1.3 Anulación o Descarga<br>
El sistema muestra la información detallada de las constancias de retención emitidas, según los datos ingresados para<br>
la búsqueda y en la parte derecha muestra **ISULTA DE CONSTANCIAS DE RETENCIÓN**<br> **El sistema muestra la información detallada de las constancias de retención emitidas, según los datos ingresados para<br>
al búsqueda y en la parte derecha muestra los botones de:<br>
<br>
• A** Seleccionadas, al confirmación detallada de las constancias de retención emitidas, según los datos ingresados para<br>eleda y en la parte derecha muestra los botones de:<br>Anular: desde esta opción de Consulta de Constancias de
	-

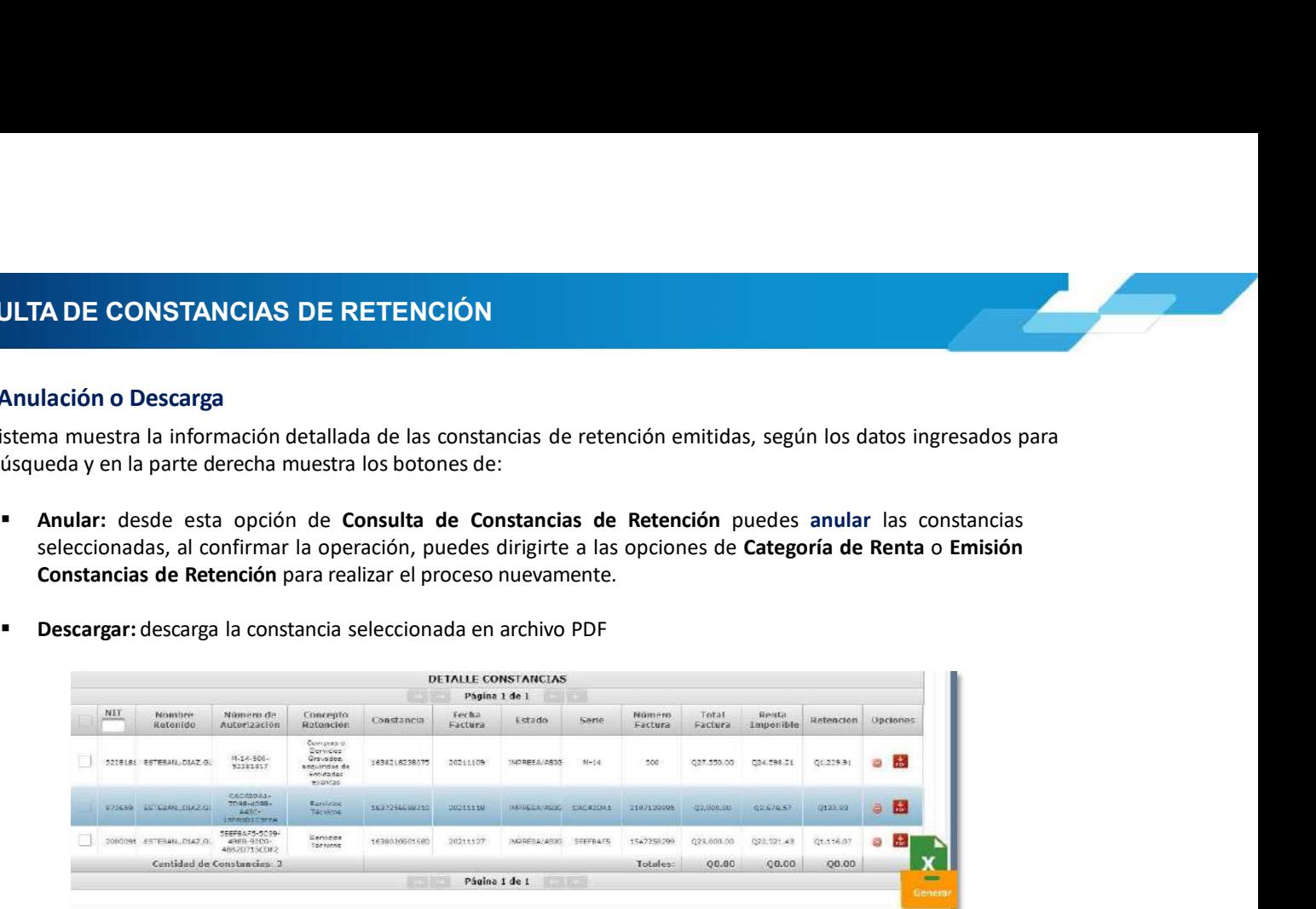

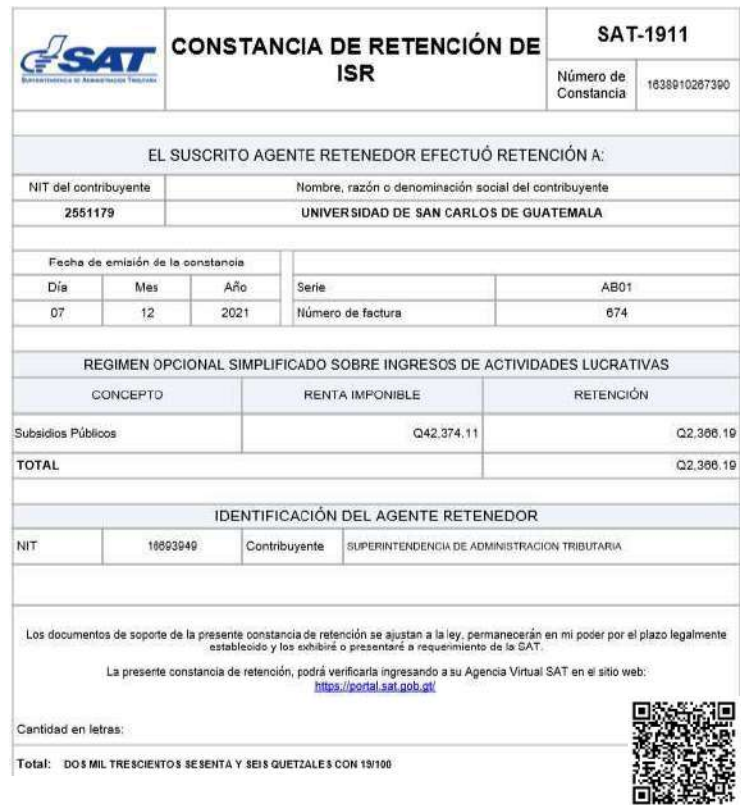

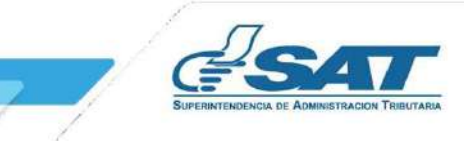

**4. CONSULTA DE CONSTANCIAS DE RETENCIÓN<br>4.4 Anexo de Retenciones efectuadas<br>En cumplimiento a lo establecido en el Artículo 48 del Decreto Número 10-2012 del Congreso de la Repút<br>Guatemala Lev de Actualización Tributaria ISULTA DE CONSTANCIAS DE RETENCIÓN**<br>4.4 Anexo de Retenciones efectuadas<br>En cumplimiento a lo establecido en el Artículo 48 del Decreto Número 10-2012 del Congreso de<br>Guaternala, Ley de Actualización Tributaria, prescribe TA DE CONSTANCIAS DE RETENCIÓN<br>En cumplimiento a lo establecido en el Artículo 48 del Decreto Número 10-2012 del Congreso de la República de<br>Guatemala, Ley de Actualización Tributaria, prescribe que debe acompañarse un ane TA DE CONSTANCIAS DE RETENCIÓN<br>En cumplimiento a lo establecido en el Artículo 48 del Decreto Número 10-2012 del Congreso de la República de<br>Guatemala, Ley de Actualización Tributaria, prescribe que debe acompañarse un ane **TA DE CONSTANCIAS DE RETENCIÓN**<br>En cumplimiento a lo establecido en el Artículo 48 del Decreto Número 10-2012 del Congreso de la República de<br>Guatemala, Ley de Actualización Tributaria, prescribe que debe acompañarse un a TA DE CONSTANCIAS DE RETENCIÓN<br>En cumplimiento a lo establecido en el Artículo 48 del Decreto Número 10-2012 del Congreso de la República de<br>Guatemala, Ley de Actualización Tributaria, prescribe que debe acompañarse un ane TA DE CONSTANCIAS DE RETENCIÓN.<br>En cumplimiento a lo establecido en el Artículo 48 del Decreto Número 10-2012 del Congreso de la República de<br>Guatemala, Ley de Actualización Tributaria, prescribe que debe acompañarse un an **TA DE CONSTANCIAS DE RETENCIÓN**<br>En cumplimiento a lo establecido en el Artículo 48 del Decreto Número 10-2012 del Congreso de la República de<br>Guatemaia, Ley de Actualización Tributaria, prescribe que debe acompañarse un a TA DE CONSTANCIAS DE RETENCIÓN<br>En cumplimiento a lo establecido en el Artículo 48 del Decreto Número 10-2012 del Congreso de la República de<br>Guatemala, Ley de Actualización Tributaria, prescribe que debe acompañarse un ane

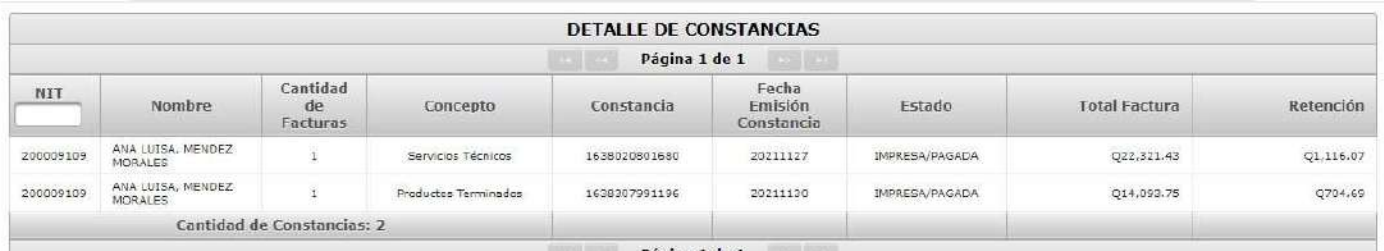

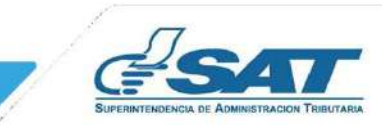

**ECLARACIÓN JURADA<br>
5. Declaración Jurada**<br>
Al concluir con la asignación de la categoría de renta y la emisión de las constancias de retenc<br>
correspondan, procederás a generar la Declaración Jurada del mes a seleccionar.<br> **ARACIÓN JURADA**<br> **Declaración Jurada**<br>
Al concluir con la asignación de la categoría de renta y la emisión de las constancias de retención de las facturas que<br>
correspondan, procederás a generar la Declaración Jurada del **LARACIÓN JURADA**<br> **Declaración Jurada**<br>
Al concluir con la asignación de la categoría de renta y la emisión de las constancias de retención de las facturas que<br>
correspondan, procederás a generar la Declaración Jurada del **ARACIÓN JURADA**<br> **Eclaración Jurada**<br> **Eclaración Jurada**<br> **Economian, procederás a generar la Declaración Jurada del mes a seleccionar.**<br> **5.1 Parámetros de búsqueda<br>
1. Tipo de Retención: ISR<br>
2. Año: selecciona el perí RACIÓN JURADA**<br>Iaración Jurada<br>nocluir con la asignación de la categoría de renta y la emisión de las constancias de retención de las face<br>espondan, procederás a generar la Declaración Jurada del mes a seleccionar.<br>1 Pará **Exactión Jurada.**<br>2. Analáción Jurada.<br>2. Analáción de la categoría de renta y la emisión de las constancias de retención de las facturas que<br>2. Año: selecciona el período a generar Declaración Jurada.<br>2. Año: selecciona

- 
- 
- 

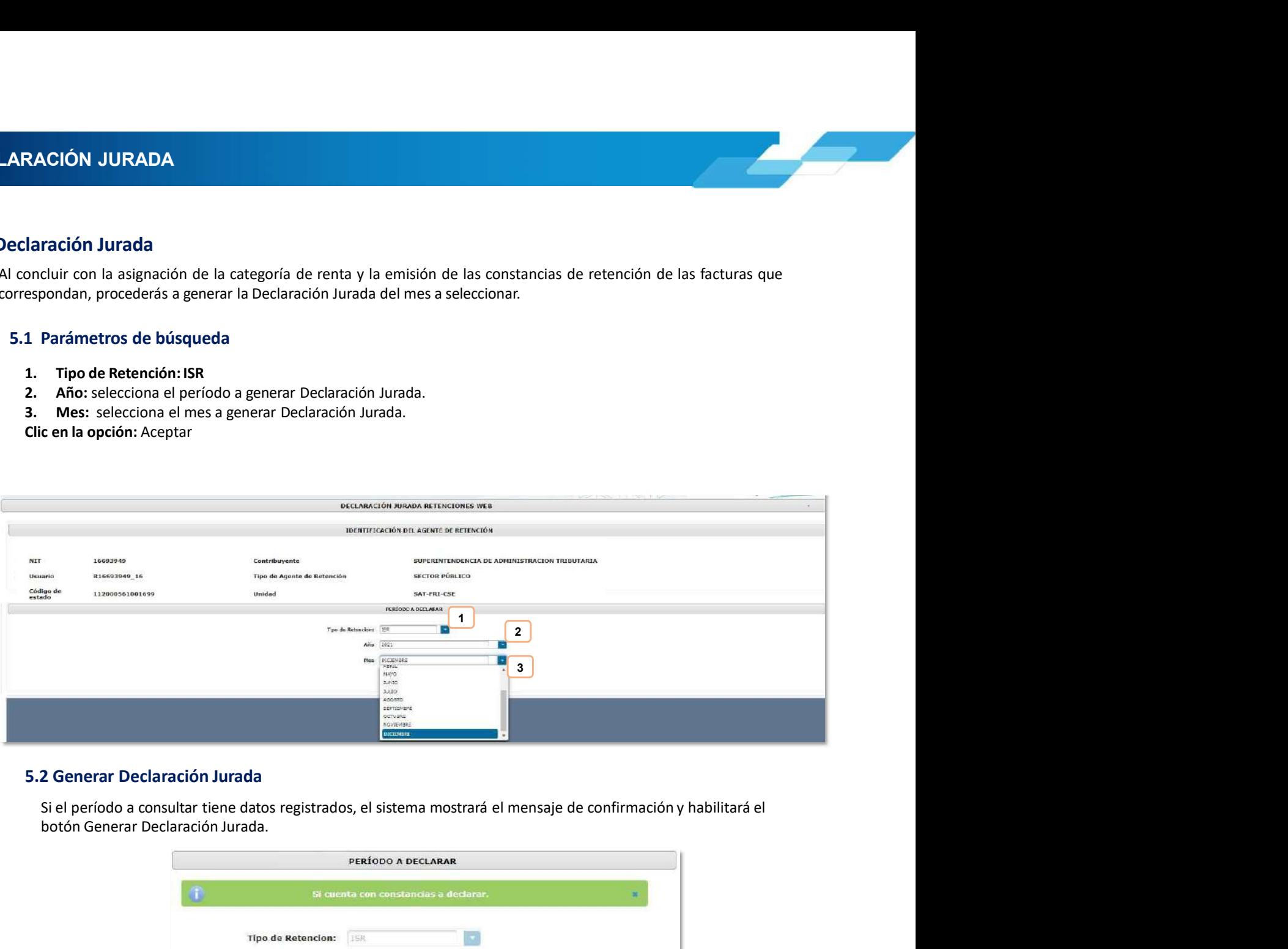

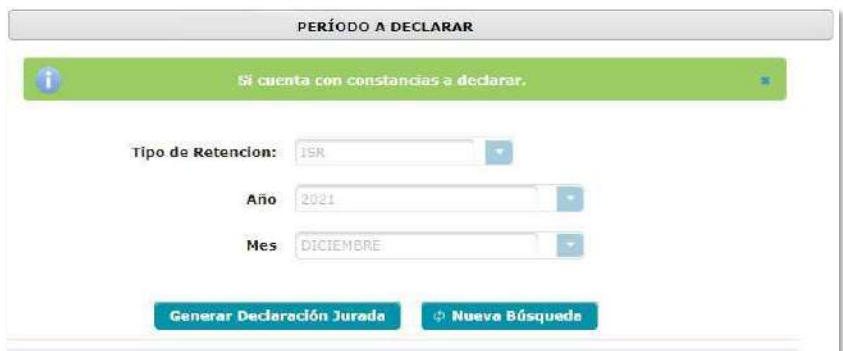

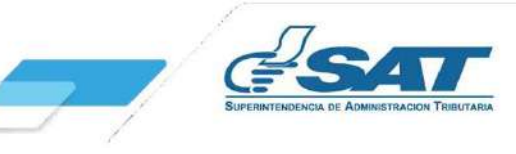

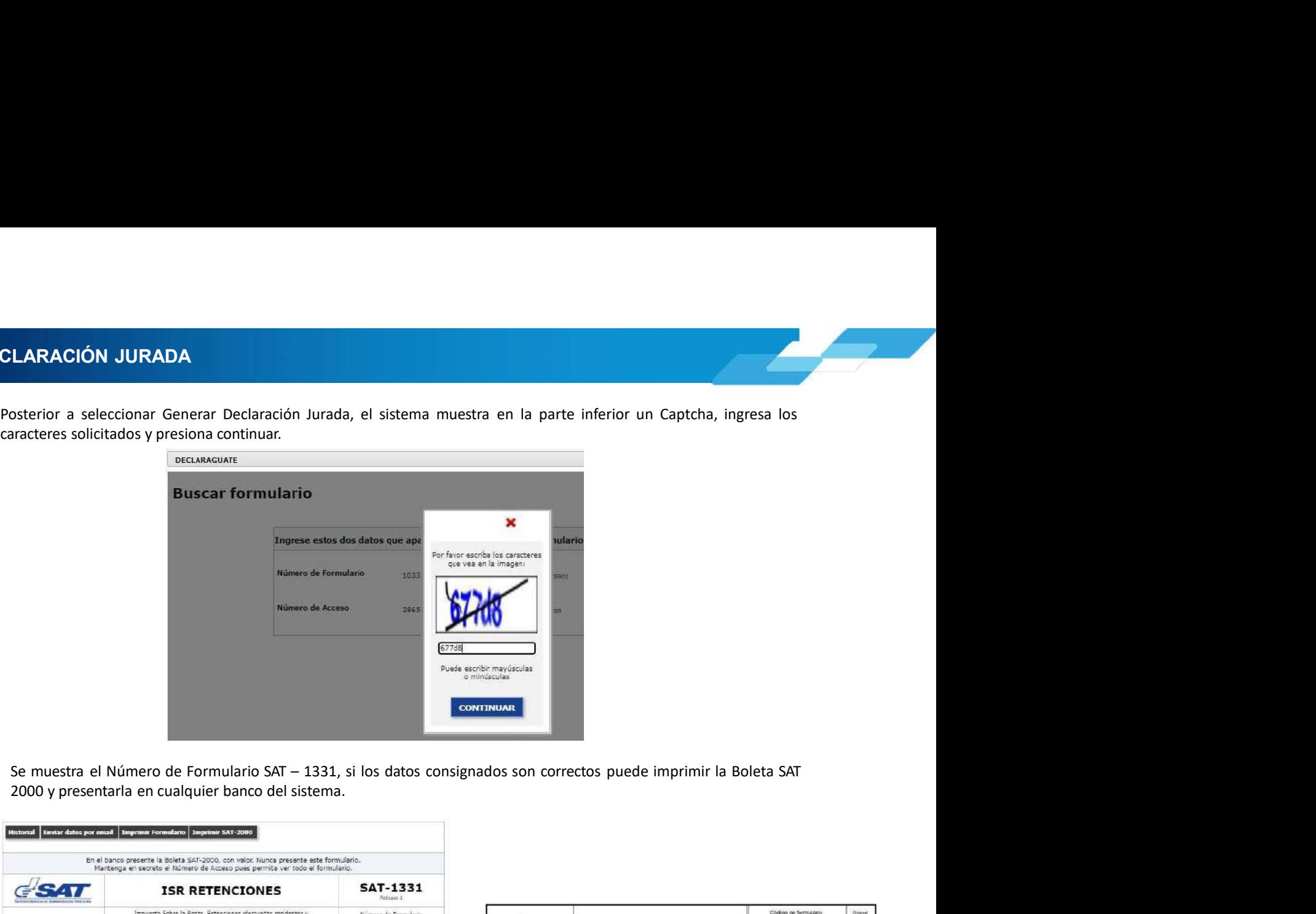

5. DECLARACIÓN JURADA<br>Posterior a seleccionar Generar Declaración Jurada, el sistema muestra en la parte inferior un<br>caracteres solicitados y presiona continuar.

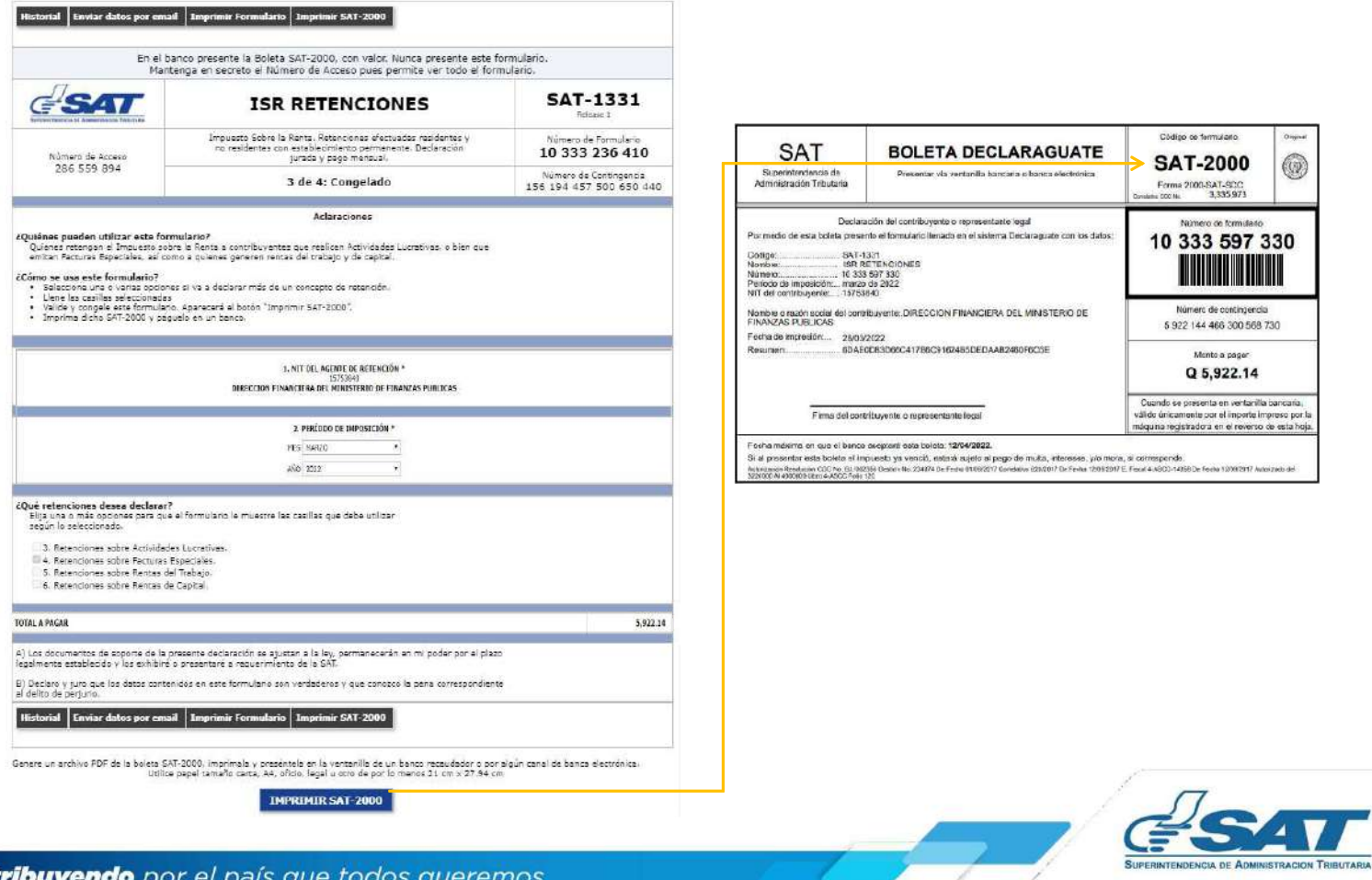

**Contr** 

ELARACIÓN JURADA<br>
5.3 Rectificación Declaración Jurada<br>
La rectificación es aplicable a un formulario en estado pagado, cuando se realizan los siguientes cambios:<br>
• Creación de nuevas constancias – Opción Emisión Constanc Racti**ficación Declaración Jurada**<br>La rectificación es aplicable a un formulario en estado pagado, cuando se realizan los siguientes cambios:<br>
Creación de nuevas constancias – Opción Emisión Constancia de Retención<br>
Al rea **ÓN JURADA**<br> **Ecación Declaración Jurada**<br> **Effecición es aplicable a un formulario en estado pagado, cuando se realizan los siguientes cambios:**<br> **Anulación de retención – Opción Emisión Constancias de Retención**<br> **Anulac** 

- 
- 

- 
- 
- 

**RACIÓN JURADA**<br>
Rectificación Declaración Jurada<br>
La rectificación e a aplicable a un formulario en estado pagado, cuando se realizan los siguientes cambios:<br>
Crección de nursas constancias – Opción Cinsión Constancia de **RACIÓN JURADA**<br>
La rectificación es aplicable a un formulario en estado pagado, cuando se realizan los siguientes cambios:<br>
Creación de nuevas constancias — Opción Emisión Constancia de Retención<br>
A la realiza resta opera

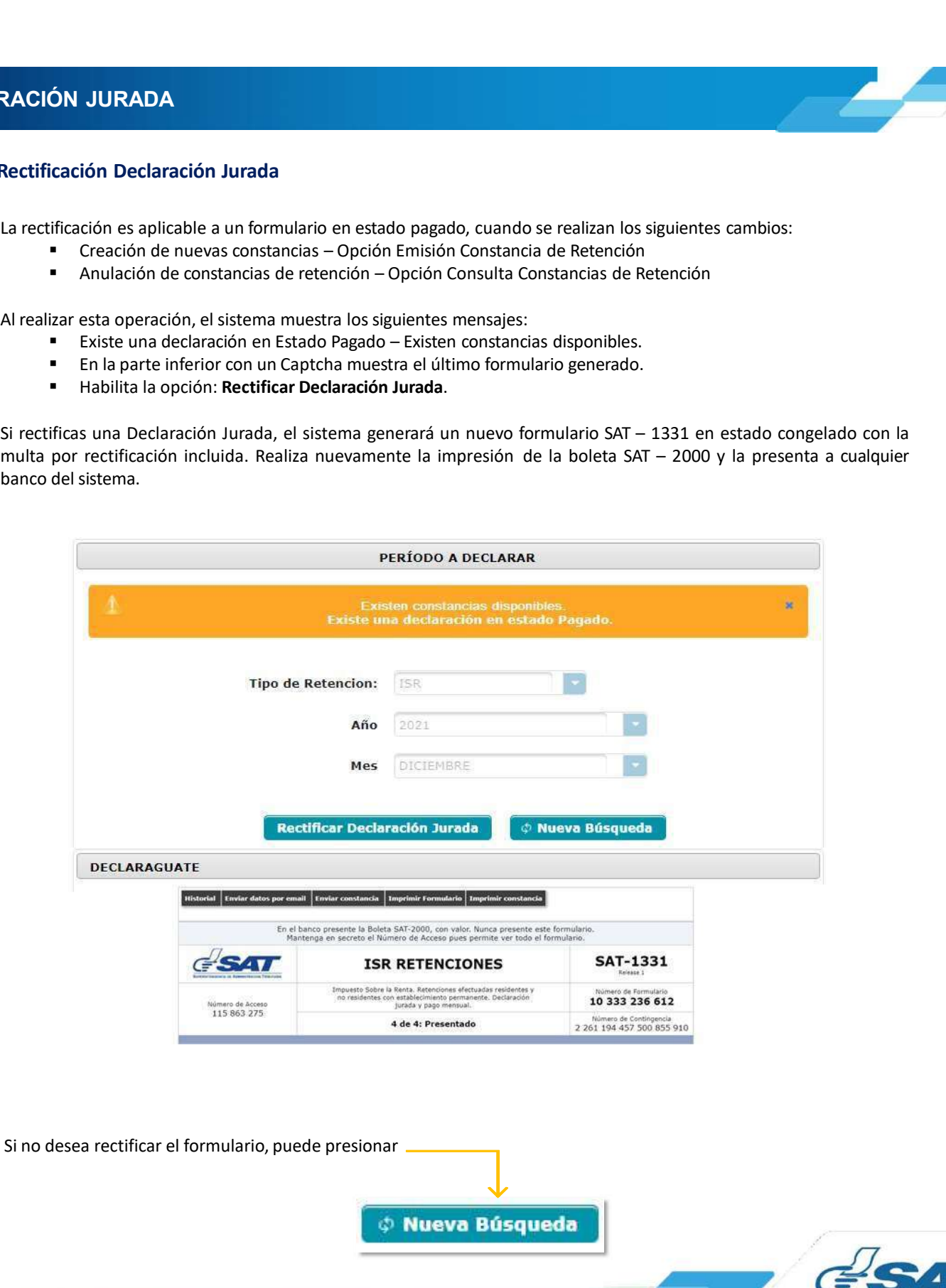

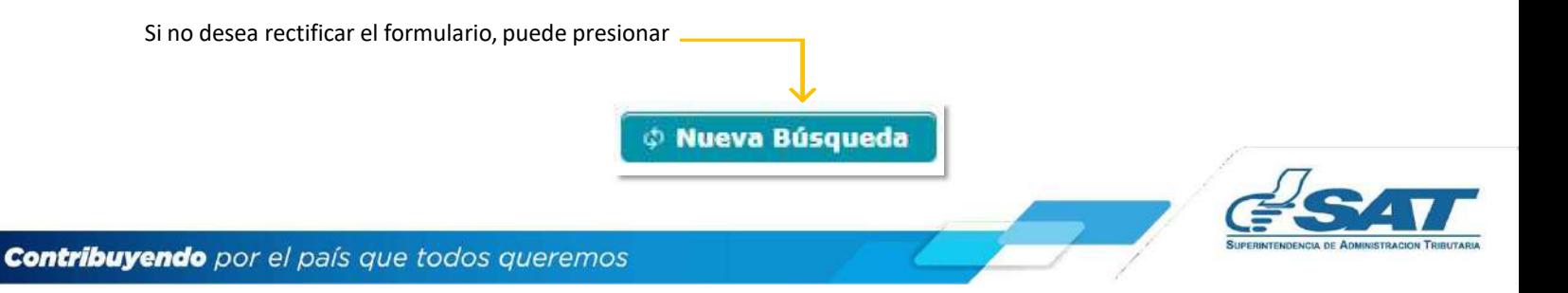

**Cont** 

**LARACIÓN JURADA<br>5.4 Liberar Declaración Jurada<br>Permite liberar la Declaración Jurada generada, cuando no se realizó ninguna modificación a cor<br>etención, por lo que el usuario debe seleccionar en el botón Liberar Declaraci RACIÓN JURADA**<br> **Experimentada de Servero Servero Servero Servero Servero Servero Servero Servero Servero Servero Servero Ser**<br> **Permite liberar la Declaración Jurada generada, cuando no se realizó ninguna modificación a RACIÓN JURADA**<br>Liberar Declaración Jurada<br>Permite liberar la Declaración Jurada generada, cuando no se realizó ninguna modificación a constancias de<br>etención, por lo que el usuario debe seleccionar en el botón Liberar Dec 5. DECLARACIÓN JURADA<br>5.4 Liberar Declaración Jurada<br>Permite liberar la Declaración Jurada generada, cuando no se realizó ninguna modifica

- 
- 
- 

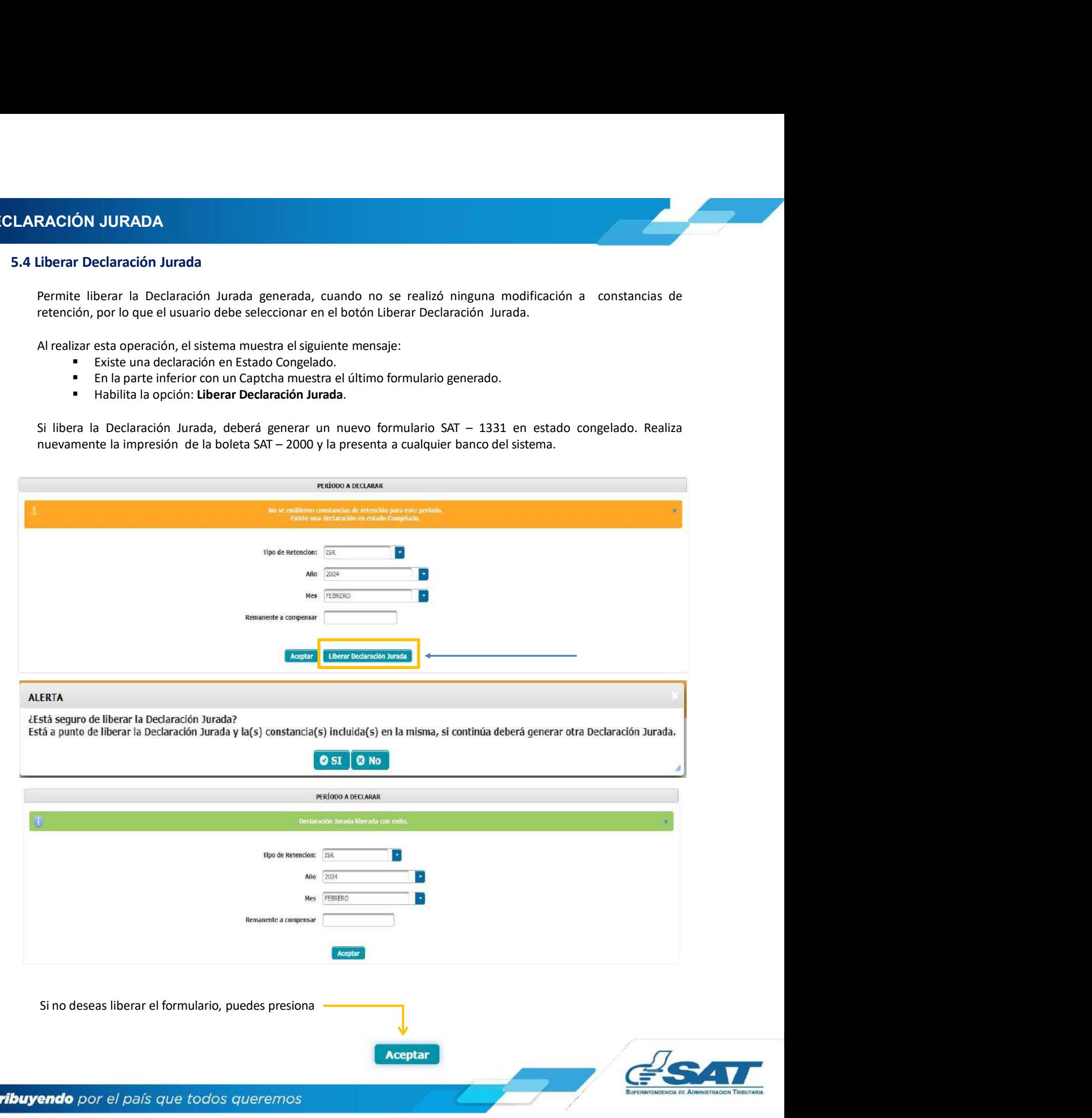

**6. CONSULTA DECLARACIÓN JURADA<br>6. Consulta Declaración Jurada<br>El sistema identifica al Agente de Retención y muestra los parámetros de búsqueda de las declaraciones juradas CONSULTA DECLARACIÓN JURADA<br>Floridate Declaración Jurada<br>El sistema identifica al Agente de Retención y muestra los parámetros de búsqueda de las declaraciones jurad<br>Floridates.<br>6.1 Parámetros de búsqueda<br>Constantino de l** El sistema identifica al Agente de Retención y muestra los parámetros de búsqueda de las declaraciones juradas presentadas. SULTA DECLARACIÓN JURADA<br>
SULTA DECLARACIÓN JURADA<br>
Fermania dentifica al Agente de Retención y muestra los parámetros de búsqueda de las declaraciones ju<br>
ntadas.<br>
6.1 Parámetros de búsqueda<br>
1. Tipo de Retención: ISR<br>
2. **LTA DECLARACIÓN JURADA<br>
sulta Declaración Jurada**<br>
ma identifica al Agente de Retención y muestra los parámetros de búsqueda de las declaraciones jurada<br>
1 Parámetros de búsqueda<br>
1. Tipo de Retención: ISR<br>
2. Año: selecc **LTA DECLARACIÓN JURADA**<br>
sulta Declaración Jurada<br>
ma identifica al Agente de Retención y muestra los parámetros de búsqueda de las declaraciones juradas<br>
1 Parámetros de búsqueda<br>
1. Tipo de Retención: ISR<br>
2. Año: selec **LTA DECLARACIÓN JURADA**<br> **Sulta Declaración Jurada**<br>
ana identifica al Agente de Retención y muestra los parámetros de búsqueda de las declaraciones juradas<br> **1 Parámetros de búsqueda<br>
1. Tipo de Retención: ISR**<br> **2. Año:** 

- 
- 
- 
- -
	- Pagada

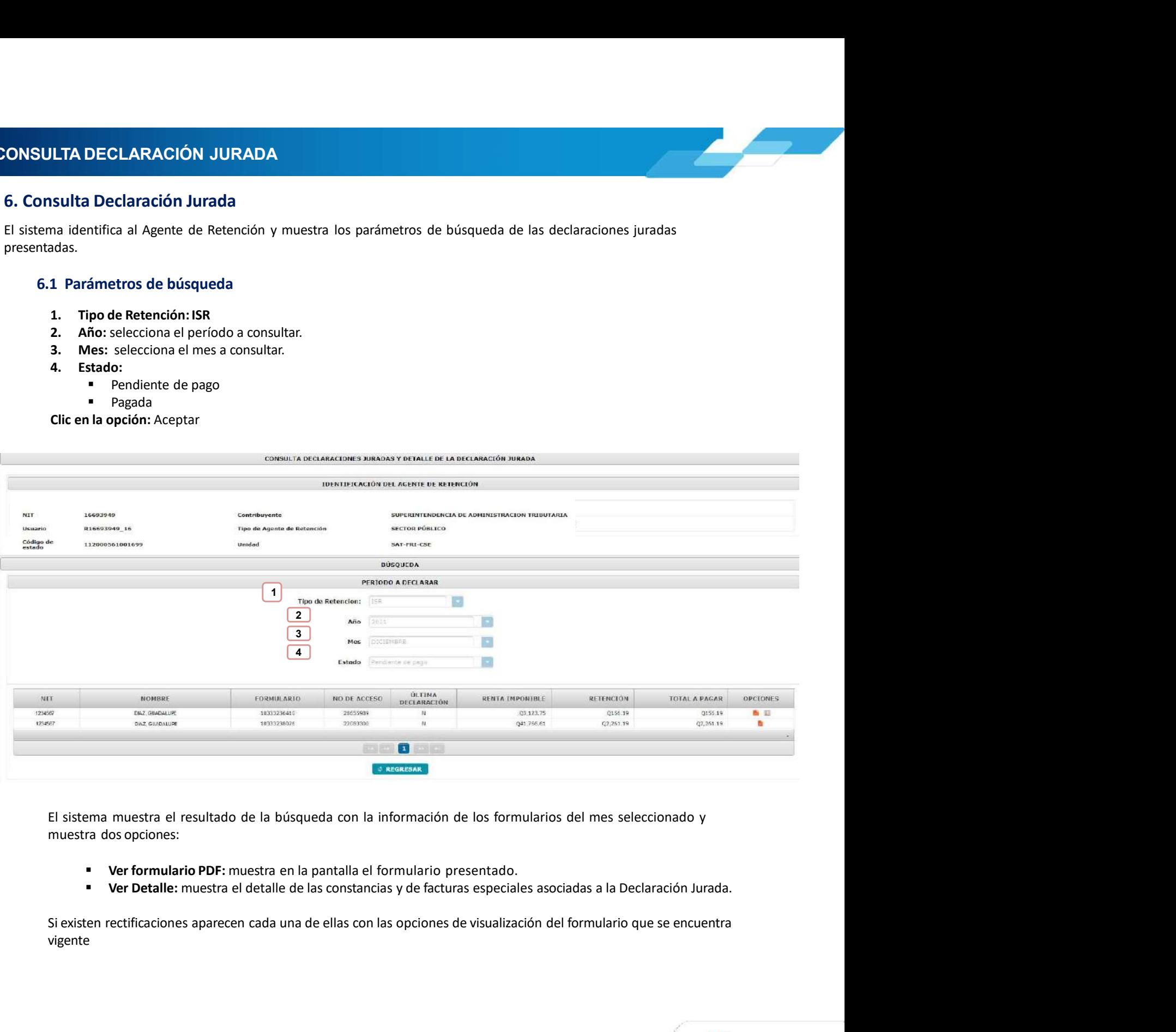

- 
- 

vigente

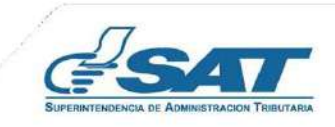

**6. CONSULTA DECLARACIÓN JURADA<br>6.2 Cambio de Estado de la Declaración Jurada<br>Al realizar el pago de la Declaración Jurada, puede demorar algunos minutos en actualizar el estado de las consta** 

**NSULTA DECLARACIÓN JURADA**<br>6.2 Cambio de Estado de la Declaración Jurada<br>Al realizar el pago de la Declaración Jurada, puede demorar algunos minutos en actualizar el estado de las constancias<br>en el sistema Retenciones WEB SULTA DECLARACIÓN JURADA<br>2 Cambio de Estado de la Declaración Jurada<br>Al realizar el pago de la Declaración Jurada, puede demorar algunos minutos en actualizar el estado de las constancias<br>en el sistema Retenciones WEB, por **SULTA DECLARACIÓN JURADA**<br> **2 Cambio de Estado de la Declaración Jurada**<br>
Al realizar el pago de la Declaración Jurada, puede demorar algunos minutos en actualizar el estado de las constancias<br>
1. Ingresa al menú Declarac **SULTA DECLARACIÓN JURADA**<br> **2. Cambio de Estado de la Declaración Jurada**<br>
Al realizar el pago de la Declaración Jurada, puede demorar algunos minutos en actualizar el estado de las constancias<br>
1. Ingresa al menú Declara **SULTA DECLARACIÓN JURADA**<br>2 Cambio de Estado de la Declaración Jurada<br>Al realizar el pago de la Declaración Jurada, puede demorar algunos minutos en actualizar el estado de las constancias<br>en el sistema Retenciones WEB, p **SULTA DECLARACIÓN JURADA**<br>
2 Cambio de Estado de la Declaración Jurada<br>
Al realizar el pago de la Declaración Jurada, puede demorar algunos minutos en actualizar el estado de las constancias<br>
1. Impresa al menú Declaració **SULTA DECLARACIÓN JURADA**<br>
2 Cambio de Estado de la Declaración Jurada<br>
Al realizar el pago de la Declaración Jurada, puede denorar algunos minutos en actualizar el estado de las constancias<br>
1. Ingresa al menú Declaració **SULTA DECLARACIÓN JURADA**<br>
2 Cambio de Estado de la Declaración Jurada, puede demorar algunos minutos en actualizar el estado de las constancias<br>
en el sistema Retenciones WEB, por lo que podrás realizar lo siguiente:<br>
1. **SULTA DECLARACIÓN JURADA**<br> **2 Cambio de Estado de la Declaración Jurada**<br>
Al realizar el pago de la Declaración Jurada, puede demorar algunos minutos en actualizar el estado de le nel<br>
en el sistema Retenciones WEB, por l

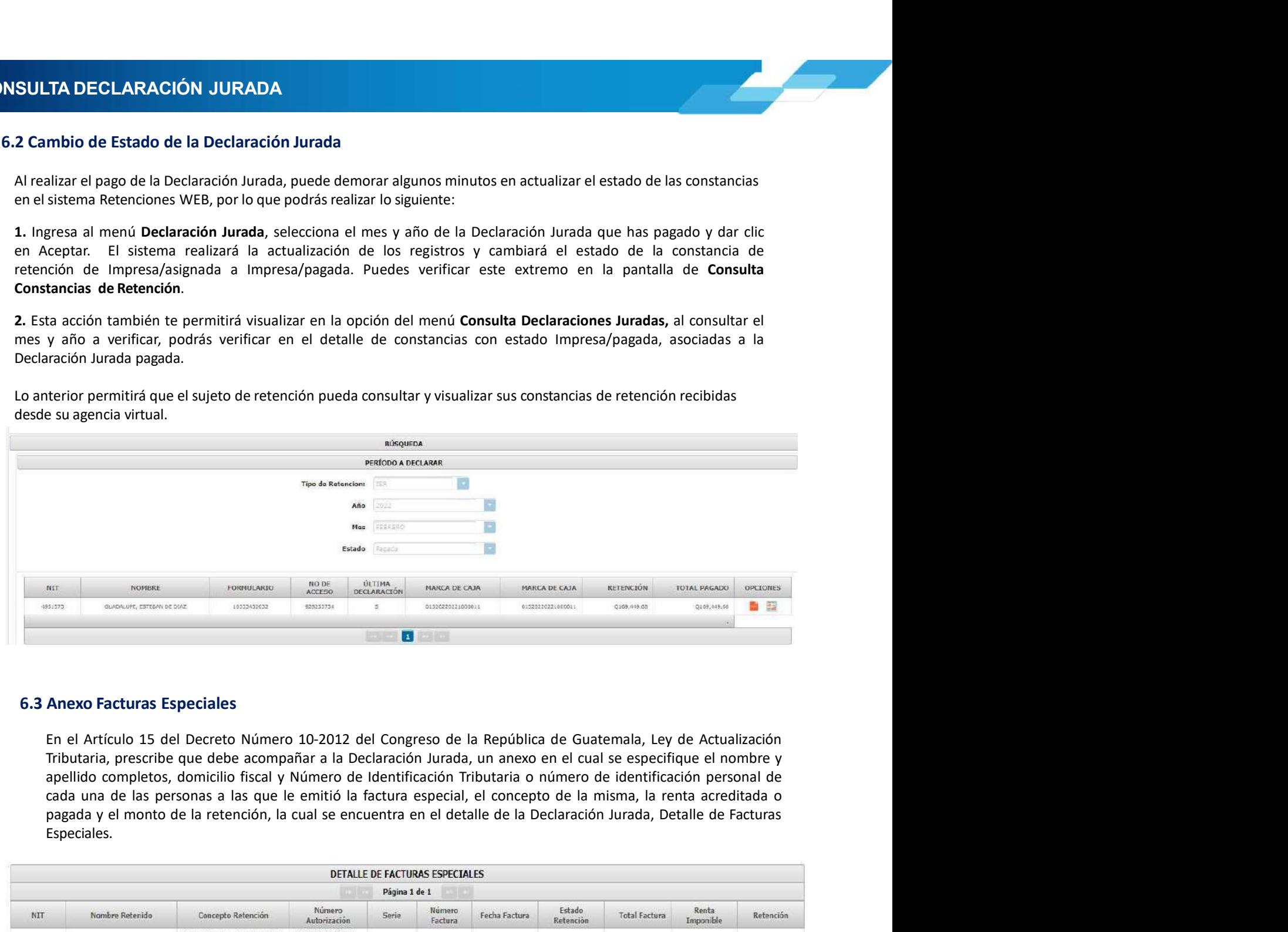

Especiales.

![](_page_21_Picture_111.jpeg)

![](_page_21_Picture_10.jpeg)

**7. CARGA MASIVA DOCUMENTOS EN PAPEL<br>
7. Carga Masiva Documentos en Papel<br>
La carga masiva es utilizada para efectuar la retención y la generación de constancias de retención a aquellas rentas que no<br>
cuentan con facturas** ES ARGA MASIVA DOCUMENTOS EN PAPEL<br>
7. Carga Masiva Documentos en Papel<br>
12. Carga Masiva es utilizada para efectuar la retención y la generación de constancias de retención a aquellas rentas que no<br>
12.1 Archivo Excel par **LARGA MASIVA DOCUMENTOS EN PAPEL<br>
2. Carga Masiva es utilizada para efectuar la retención y la generación de constancias de retención a aquellas rentas que no<br>
1. La carga masiva es utilizada para efectuar la retención y** ARGA MASIVA DOCUMENTOS EN PAPEL<br> **7. Carga Masiva Documentos en Papel**<br>
La carga masiva es utilizada para efectuar la retención y la generación de constancias de retención a aquellas rentas que no<br>
ucuentan con facturas, c **EXECTS ADEL EXECTS CONTRIMIBY EN PAPEL**<br>
Elega masiva es utilizada para efectuar la retención y la generación de constancias de retención a aquellas rentas que en con facturas, como por ejemplo pago efectuado por dietas y

![](_page_22_Picture_145.jpeg)

### Dietas

indicado:

![](_page_22_Picture_146.jpeg)

![](_page_22_Picture_9.jpeg)

**7. CARGA MASIVA DOCUMENTOS EN PAPEL<br>For caso de Dividendos<br>En el caso de dividendos, los cuales son cancelados con recibos se deberá llenar en el archivo de carga en la casilla A MASIVA DOCUMENTOS EN PAPEL<br>
En caso de Dividendos<br>
En el caso de dividendos, los cuales son cancelados con recibos se deberá llenar en el archiv<br>
de Serie Factura con la palabra RECIBO o dejar en blanco, en número factu** A MASIVA DOCUMENTOS EN PAPEL<br>
En caso de Dividendos<br>
En el caso de dividendos, los cuales son cancelados con recibos se deberá llenar en el archivo de carga en la casilla<br>
de Serie Factura con la palabra RECIBO o dejar en **Exercise Factura con la palabra RECIBO o dejar en blanco, en número factura indicar el número de documento de<br>En el caso de dividendos, los cuales son cancelados con recibos se deberá llenar en el archivo de carga en la c** 

![](_page_23_Picture_109.jpeg)

- 
- -
- 
- 
- 

![](_page_23_Picture_110.jpeg)

![](_page_23_Picture_13.jpeg)

![](_page_23_Picture_14.jpeg)

**RGA MASIVA DOCUMENTOS EN PAPEL<br>
7.3 Resultado de Carga<br>
Al correo electrónico registrado en el Registro Tributario Unificado, recepcionarás una notificación<br>
resultado del archivo cargado, en donde mostrará la cantidad de** RGA MASIVA DOCUMENTOS EN PAPEL<br>Al correo electrónico registrado en el Registro Tributario Unificado, recepcionarás una notificación en donde se detalla el<br>resultado del archivo cargado, en donde mostrará la cantidad de doc **RGA MASIVA DOCUMENTOS EN PAPEL**<br>7.3 Resultado de Carga<br>Al correo electrónico registrado en el Registro Tributario Unificado, recepcionarás una notificación en donde se detalla el<br>no procesados (registros con errores).<br>Sel RGA MASIVA DOCUMENTOS EN PAPEL<br>
7.3 Resultado de Carga<br>
Al correo electrónico registrado en el Registro Tributario Unificado, recepcionarás una notificación en dond<br>
resultado del archivo cargado, en donde mostrará la cant

![](_page_24_Picture_4.jpeg)

![](_page_24_Picture_5.jpeg)

7. CARGA MASIVA DOCUMENTOS EN PAPEL<br>7.4 Parámetros de Búsqueda<br>El sistema identifica al Agente de Retención y muestra los parámetros de búsqueda de los documentos. **RGA MASIVA DOCUMENTOS EN PAPEL<br>1.4 Parámetros de Búsqueda<br>El sistema identifica al Agente de Retención y muestra los parámetros de búsqueda de los documentos.<br>1. Tipo de Retención: ISR<br>2. Período del: el sistema muestra p** RGA MASIVA DOCUMENTOS EN PAPEL<br>
2.4 Parámetros de Búsqueda<br>
El sistema identifica al Agente de Retención y muestra los parámetros de búsqueda de los documentos.<br>
2. Período del: el sistema muestra por default el primer día **GA MASIVA DOCUMENTOS EN PAPEL.**<br> **4. Parámetros de Búsqueda**<br> **1. Tipo de Retención: ISR**<br> **1. Tipo de Retención: ISR**<br> **2. Período del:** el sistema muestra por default el primer día del mes actual<br> **2. Período:** Al: mues **CA MASIVA DOCUMENTOS EN PAPEL**<br> **2.4 Parámetros de Búsqueda**<br>
sistema identifica al Agente de Retención y muestra los parámetros de búsqueda de los documentos.<br> **2.** Período del: el sistema muestra por default el primer d **GA MASIVA DOCUMENTOS EN PAPEL**<br> **4. Parámetros de Búsqueda**<br> **5. Aliteria identifica al Agente de Retención y muestra los parámetros de búsqueda de los documentos<br>
<b>3. Tipo de Retención: ISR**<br> **2. Período del:** el sistema

- 
- 
- 
- -
	-
	-
	-
	-
	-
	-

![](_page_25_Picture_137.jpeg)

![](_page_25_Picture_138.jpeg)

![](_page_25_Picture_19.jpeg)

7. CARGA MASIVA DOCUMENTOS EN PAPEL<br>2. Anular: del lado derecho, en la columna de opciones se muestra el botón Anular, que tendrá la función de<br>revertir al archivo cargado previamente.

![](_page_26_Picture_41.jpeg)

![](_page_26_Picture_42.jpeg)

![](_page_26_Picture_43.jpeg)

![](_page_26_Picture_7.jpeg)

## **France († 1848)**<br>MANUAL DEL USUARIO<br>Fondo Rotativo<br>Sector Público MAL DEL USUARIO<br>Fondo Rotativo<br>Sector Público<br>Sector Público Mal Del USUARIO<br>Sector Público<br>Sector Público<br>Sector Público Sector Público<br>Guatemala, marzo 2024<br>Guatemala, marzo 2024

![](_page_27_Picture_2.jpeg)